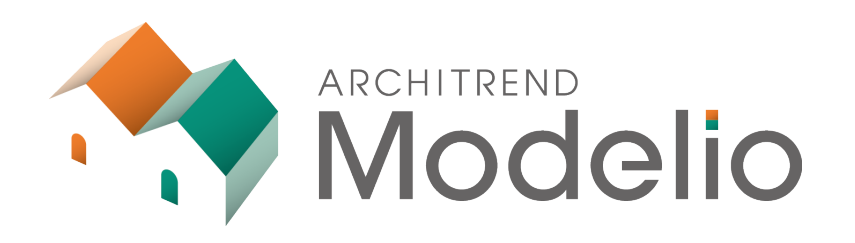

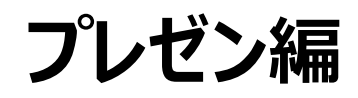

本書は、作成したプランのパース画像の作成と、プレゼンボード の作成方法について操作内容を解説したテキストです。

# **ARCHITREND Modelio プレゼン編**

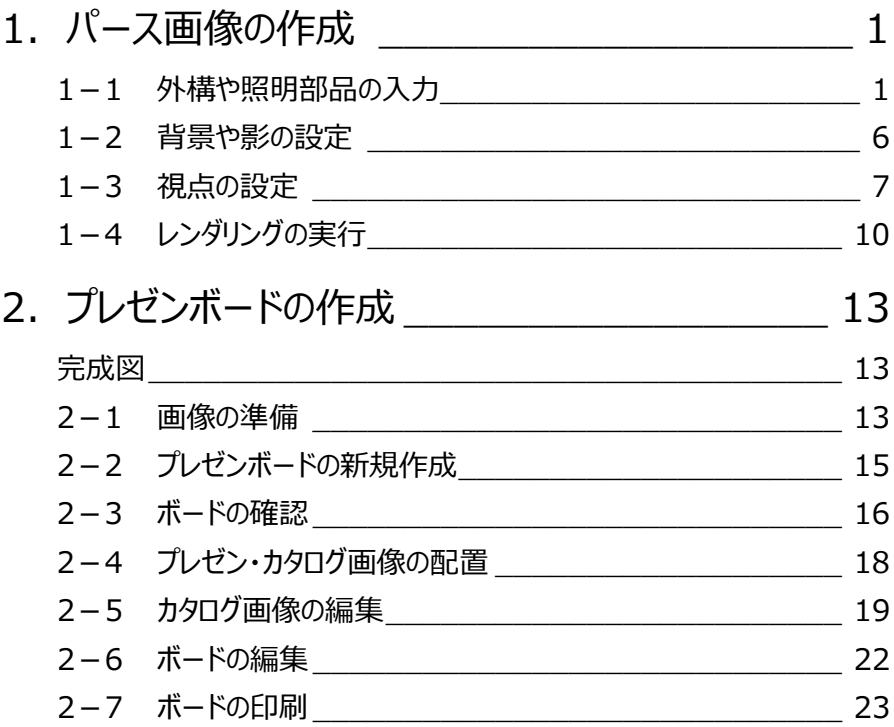

**1 パース画像の作成**

外構を入力して、外観のパース画像を作成しましょう。

※ プラン作成編で作成したデータ、もしくはサンプルデータ「プラン作成編(完成).mdlz」を使用します。

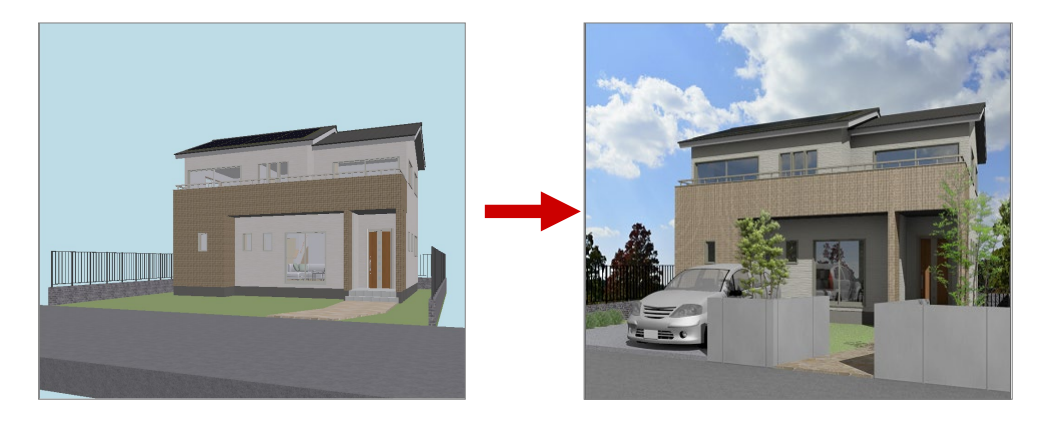

# **1-1 外構や照明部品の入力**

### **門塀を入力する**

- 1 敷地を開きます。
- 2 「敷地」の「塀・フェンス」をクリックします。
- 6 「プロパティ」タブの「配置基準」を「右面」に変 更します。
- 「フェンス」が「OFF」であることを確認します。
- 6 素材を変更します。

「分類」を「装飾パーツ・素材>テクスチャ」、左 側のパネルから「コンクリート」を選び、ここでは 「打ち放し D」をダブルクリックで選択します。

- 6 高さを「1200」に変更します。
- 「要素ピック」を ON にします。
- 8 塀の入力点を順にクリックします。 道路のライン上の任意の点、道路とアプローチ の交点、アプローチ上の任意の点を順に指定し ます。最後に Enter キーを押します。
- 9 同様に、もう1か所入力します。

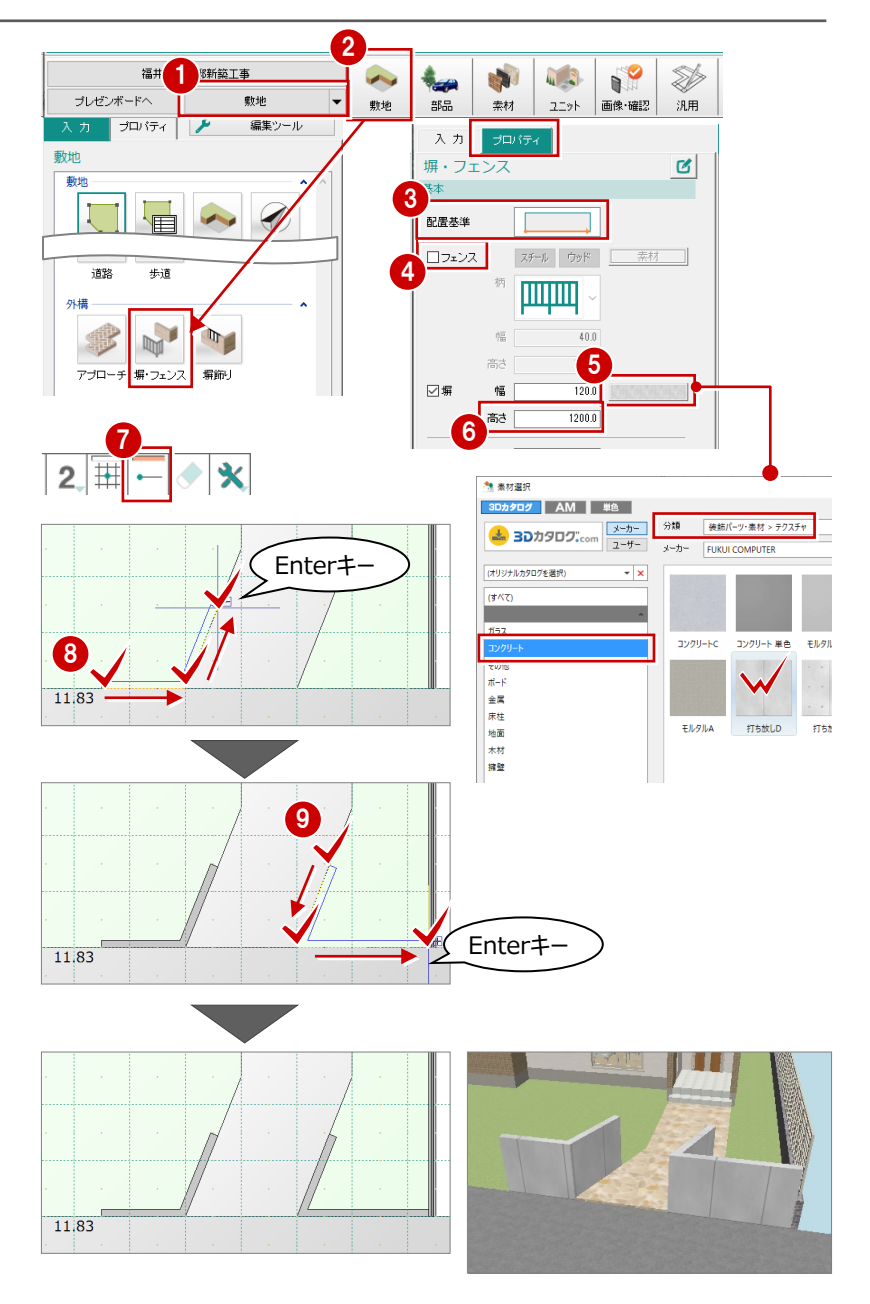

### **駐車場を入力する**

汎用シンボル(水平面)を使って、駐車スペース を表現してみましょう。

- 「汎用」の「水平面」をクリックします。
- 「プロパティ」タブの「配置高検索」が ON、「下」 が ON であることを確認します。
- 8 水平面の素材と塗潰を変更します。

「分類」を「装飾パーツ・素材>テクスチャ」、左 側のパネルから「コンクリート」を選び、ここでは 「打ち放し D」をダブルクリックで選択します

4 矩形の範囲をクリックします。

検索データ 下端の高さ基準 出窓壁・バルコニー 道・部屋・床面

**配置高検索**

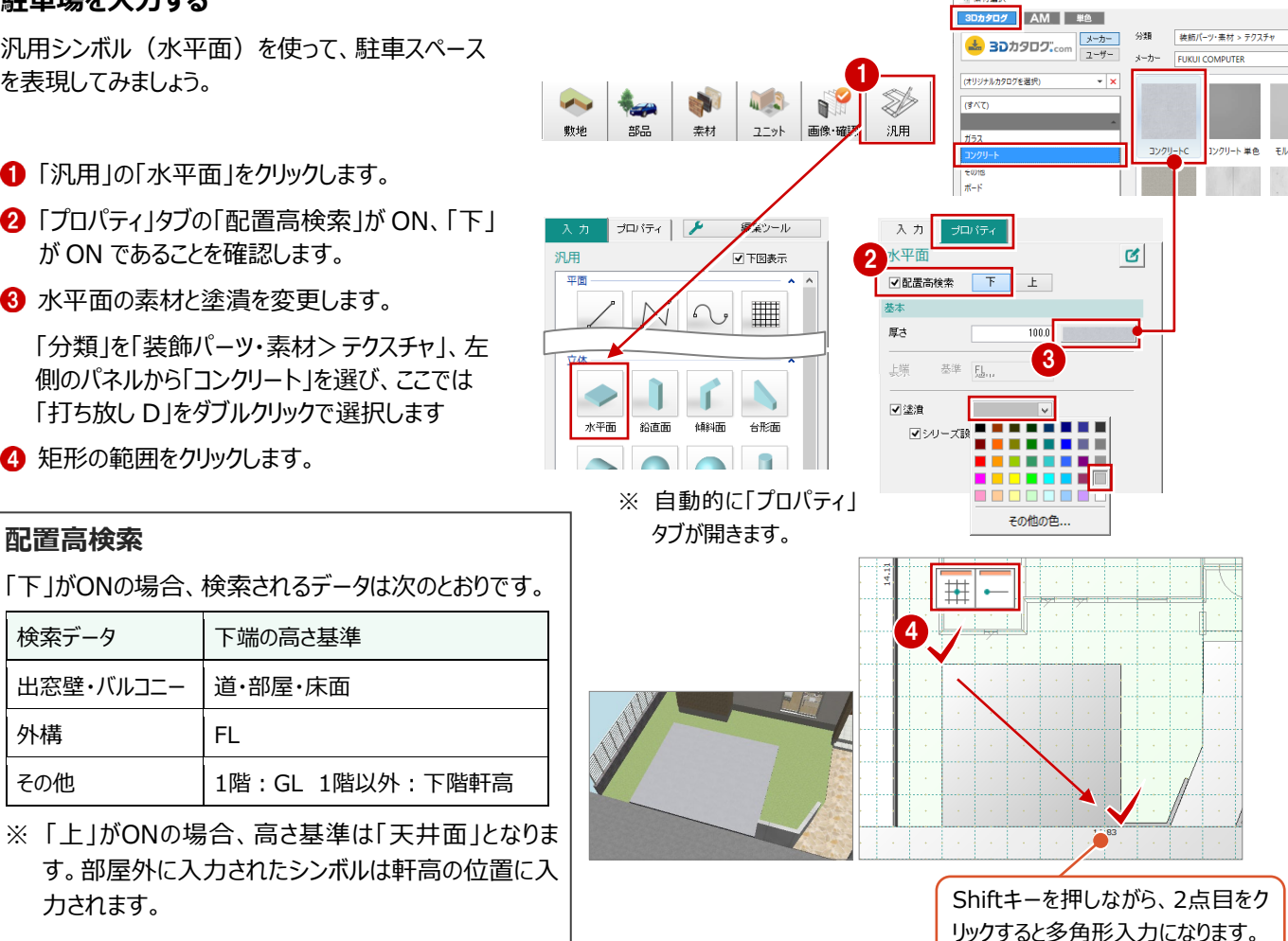

·<br><sup>3</sup> 未材選択

### **自動車を入力する**

力されます。

外構 FI

「コンパクトカー」を入力してみましょう。 (装飾パーツ・素材 - 自動車・バイク・自転車 - コンパクトカー)

⇒ 部品の入力については、「プラン作成編」 P24 参照

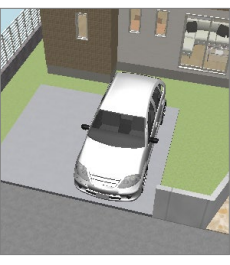

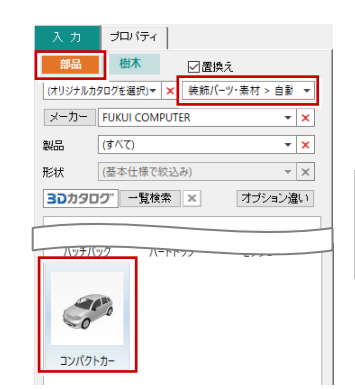

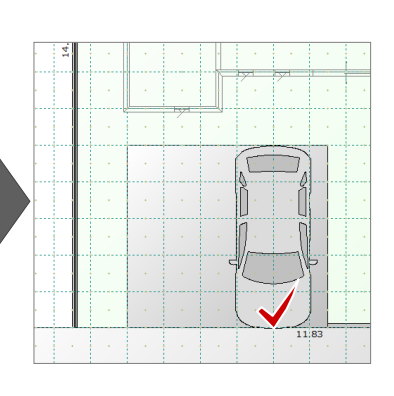

### **玄関に照明を入力する**

「表札灯」を入力しましょう。 (照明器具 - エクステリア照明 - 表札灯\_四角型 C)

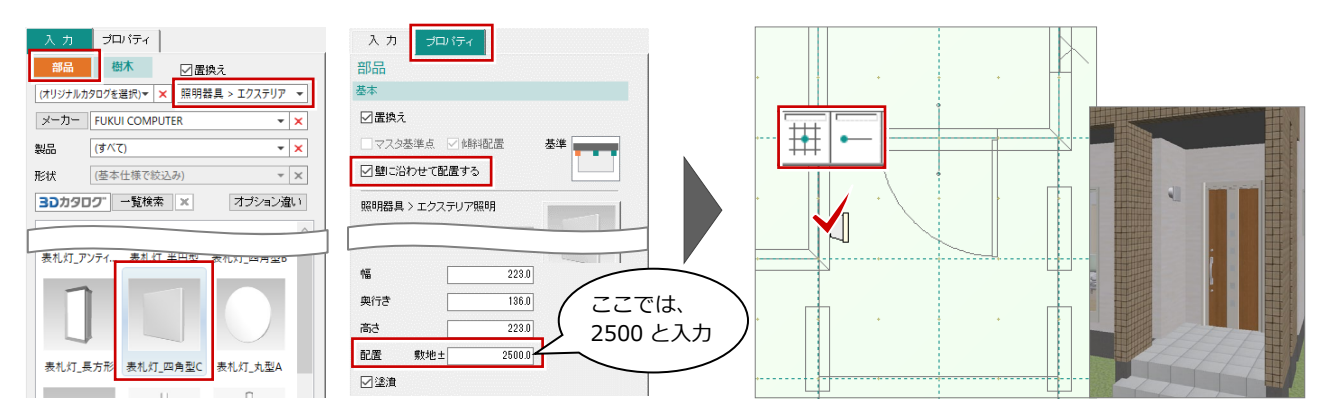

### **樹木を入力する**

- ●「入力」タブの「樹木」をクリックします。
- **2** 「高 (3.5m~) 」タブの「W1500 H3500」 を選びます。

1

 $\frac{1}{\sqrt{2}}$ 

- 「グリッド」「要素ピック」が OFF であることを確認 します。
- 4 樹木の配置位置をクリックします。

6 同様に残りの樹木を入力します。

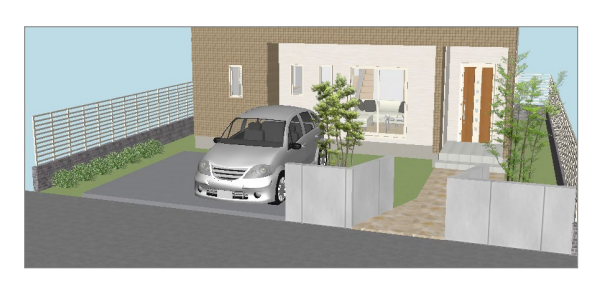

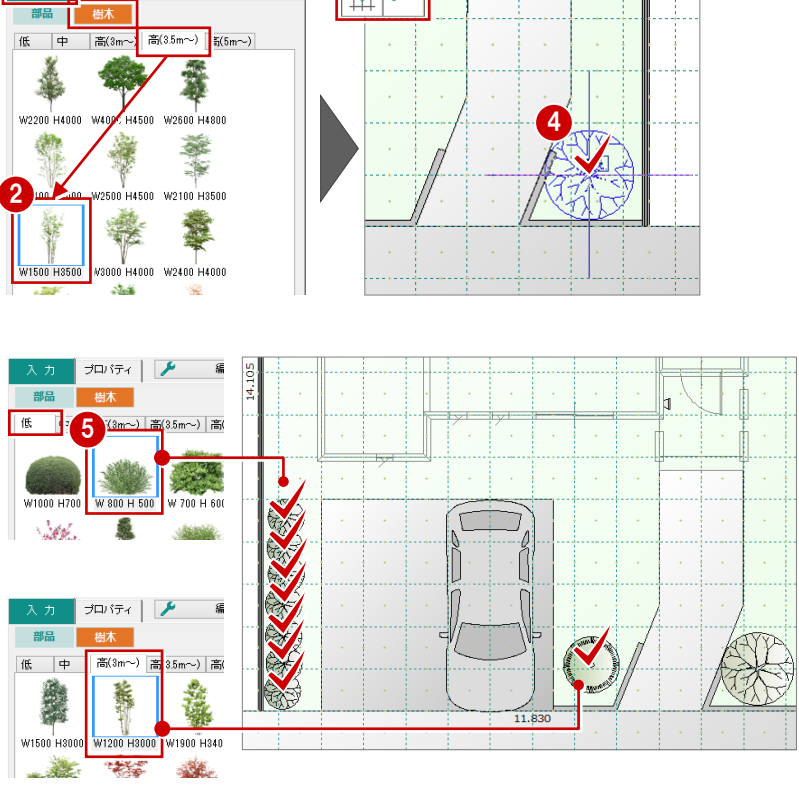

3

 $\vert \overline{\mathbf{H}} \vert$  .

プロパティ | A 編集ツール

#### **樹木の高さを変更する**

樹木の「高さ」を変更すると、立体表現の直径、平面表現の直 径が変更されます。 例えば、樹木を高くしたときに、平面表現の直径を大きくしたくな いときは、「直径指定」をONにして直径を設定します。 ※ 高さと直径の比率は、樹木ごとに設定されています(変更 不可)。 入力 樹木 基本 立体表現 立体表現 立体表现  $\begin{array}{|c|c|} \hline & 2670.0 \\ \hline & 2670.0 \\ \hline & 6000.0 \\ \hline \end{array}$ 直径 直径 直径 1557.5 Ŷ. 餋 高さ  $3500.0$ 高さ  $6000.0$ 高さ 色調補正. 樹木 色調補正. 樹木 平面表現 平面表現 平面表現 □直径指定  $\frac{2670.0}{2670.0}$ ■■直径指定 1557.5 □直径指定 15575 滐 然 स्क्रू 立体に反映 立体に反映 立体に反映

### **Modelio データを ARCHITREND VR で使用するには 補足**

ARCHITREND VR (以降、ATVR) は、バーチャルリアリティ対応のヘッドマウントディスプレイを使って、Modelioでプランニング した建物、室内を確認できるバーチャル空間体感システムです。 ATVRのデータは、Modelioのプランデータから作成できます。

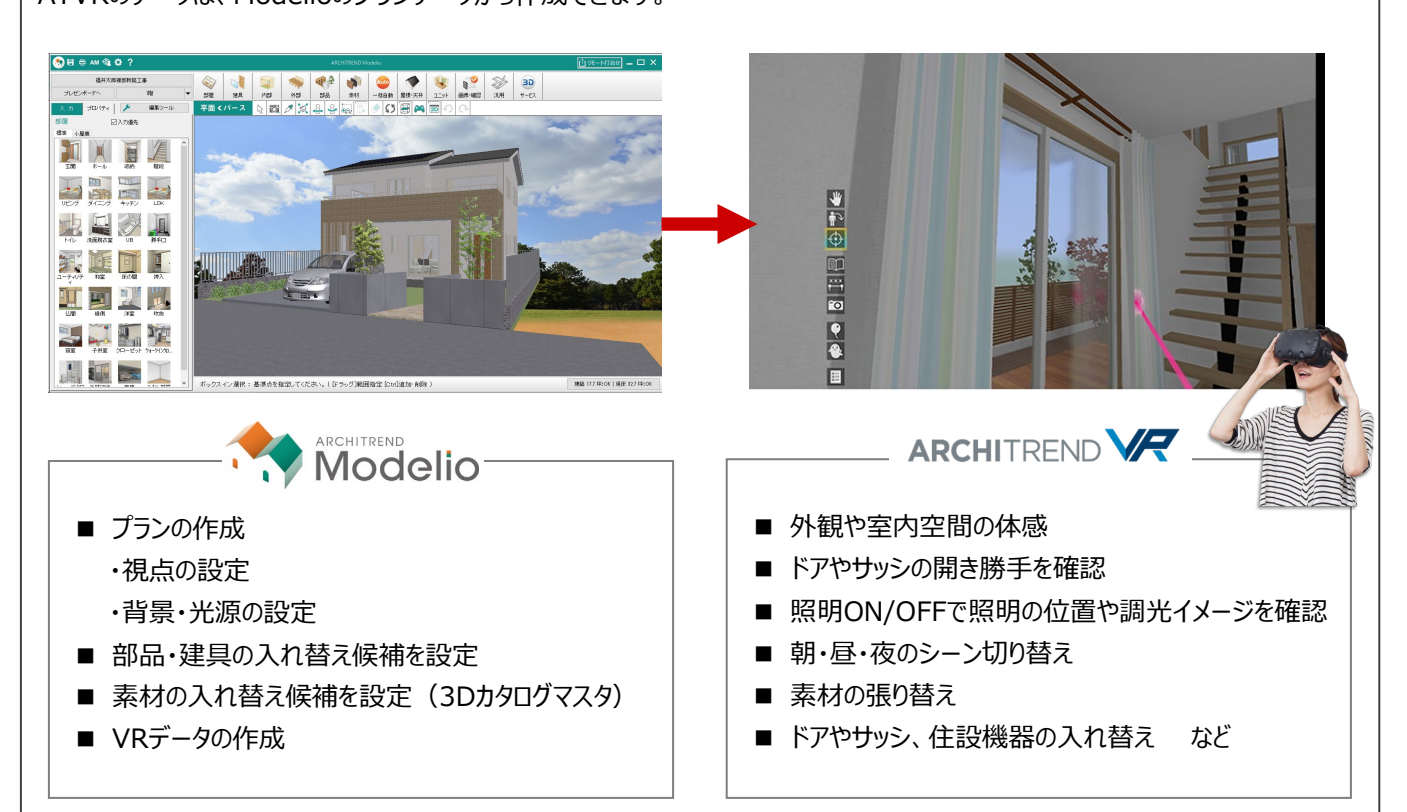

### ■ VRデータの作成

ATVRのデータは、Modelioの「処理メニュー」から「データ変換」の「ARCHITREND VRデータ作成 - ファイル作成」で作成しま す。

ATVRで素材、部品、建具の入れ替えを行うには、あらかじめModelio側で設定を行ってからATVRデータを作成します。

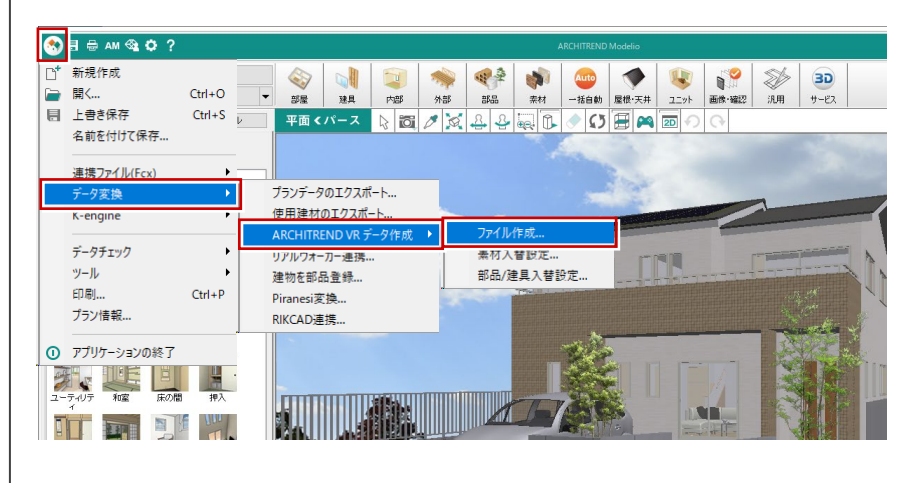

### **■ 視点の連携**

視点は、Modelioで登録した内部視点・外部視点がATVRの視点一覧に連携します。視点が未登録の場合は、「HOME」の 視点が出力します。

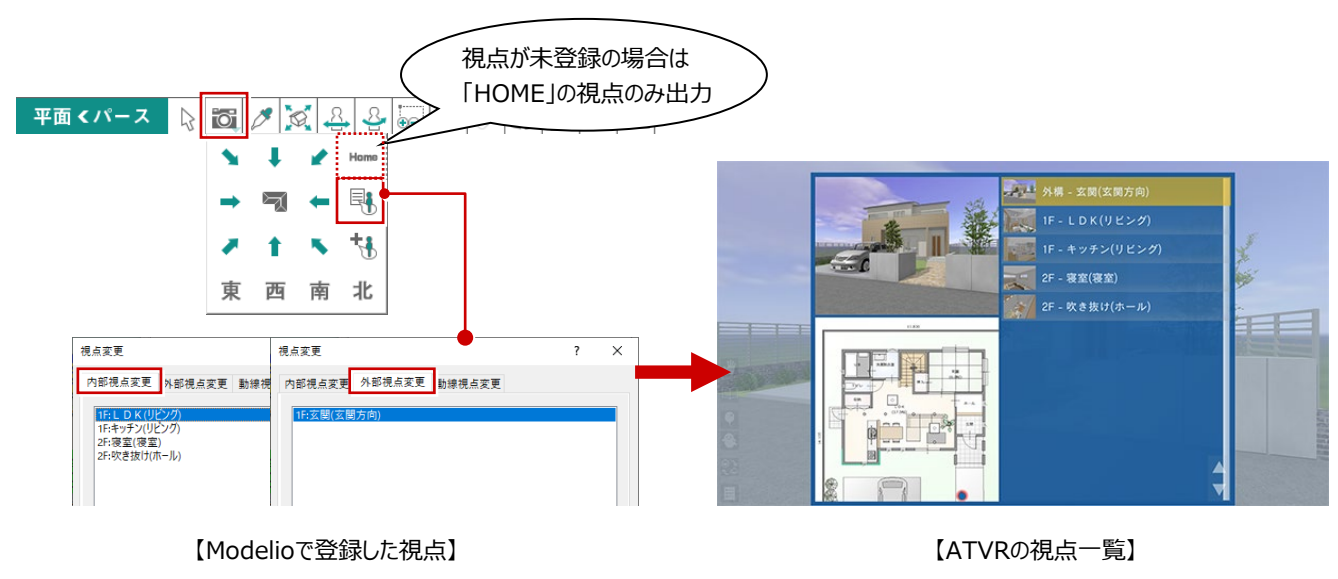

### **■ 背景・光源の連携**

Modelioの「共通」タブの「立体表示」で背景を「イメージ」以外に設定している場合は、ATVRの背景(朝・昼・夜)に連 携します。

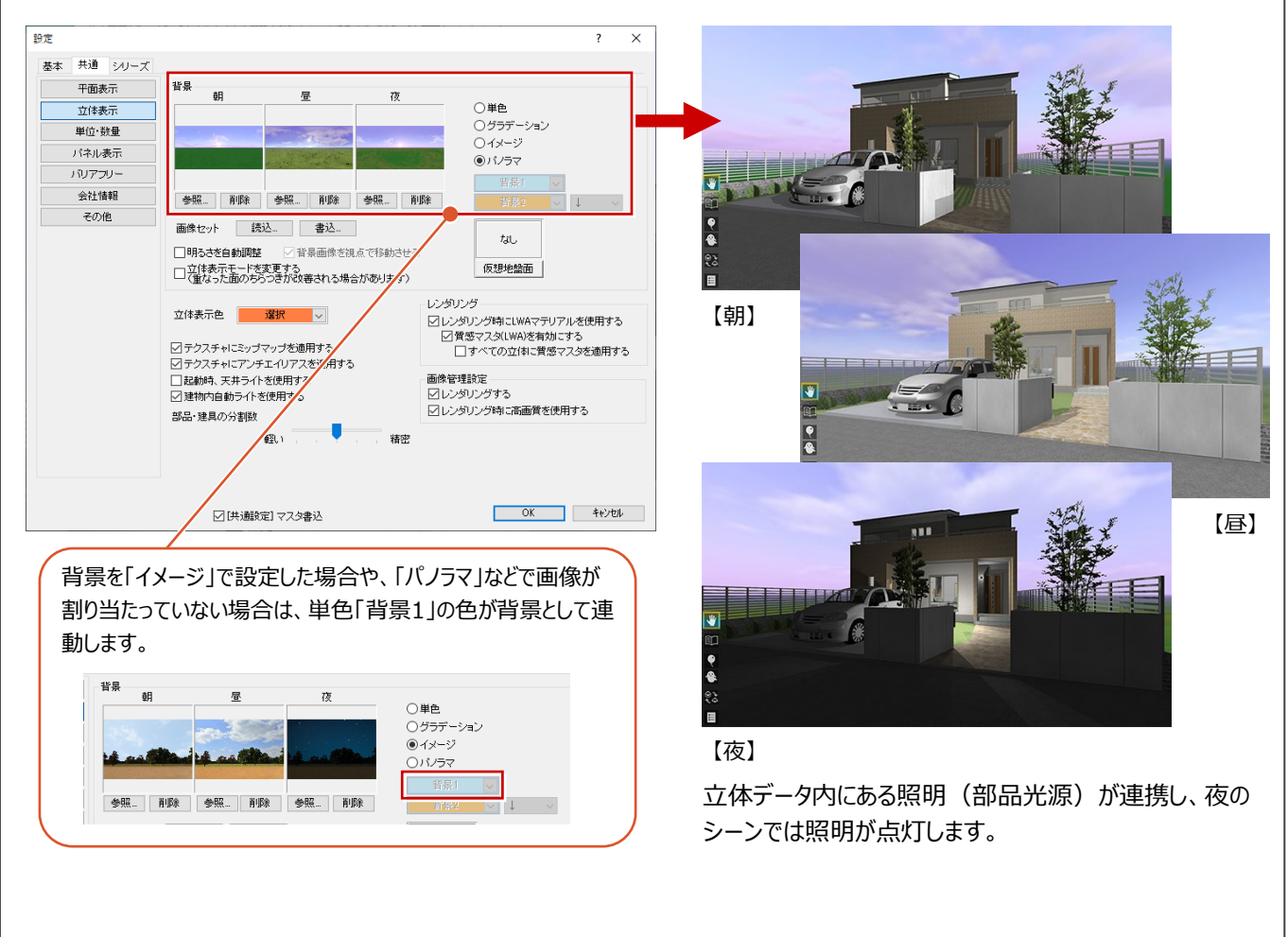

### **背景を変更する**

「初期設定」から「共通」タブを選び、「立体表示」 をクリックして、「イメージ」に変更します。

# **◎日 ● AM ※ ☆ ?**

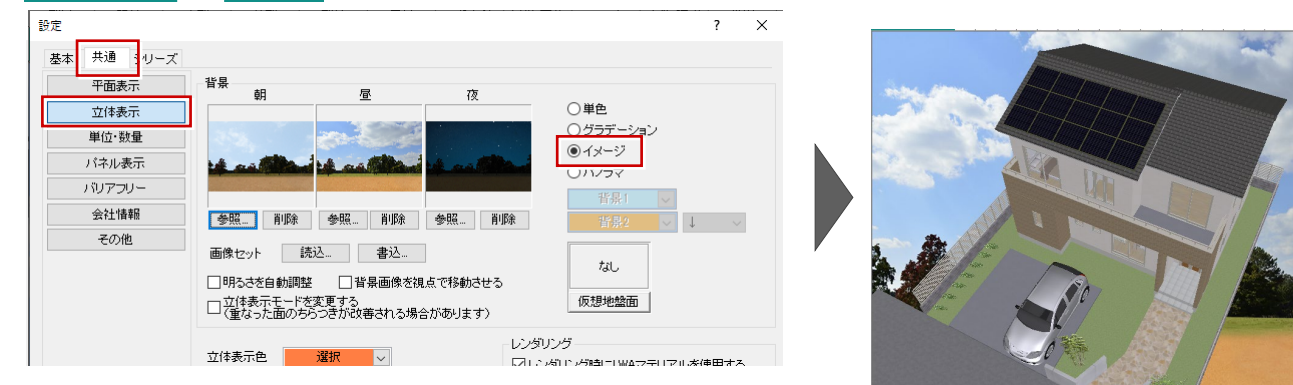

### **立体に影を付ける**

パース画面に切り替えて、ツールバーの「影を表示」 を ON にします。建物に影が作成されるので、パー スで確認します。

室内には日が差し込んでいるのを確認できます。

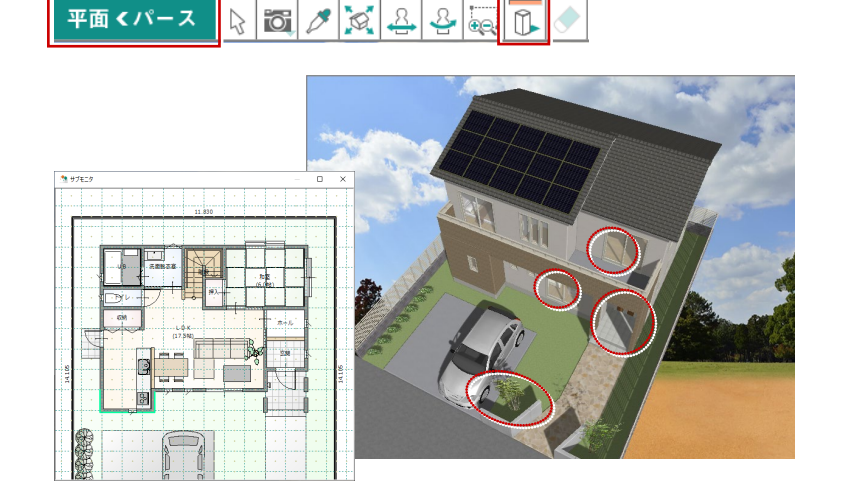

影を表示

#### **太陽の位置**

「影を表示」をONにして影を付けたときの太陽の位置は、「初期設定」にある「シリーズ」タブの「立体表示設定」の「地域」 「日時」で、太陽の位置を設定することができます。

※ 「影を表示」がONのとき、「太陽位置調整」をOFFにすることはできません。

※ 「影を表示」は、「夜」のシーンのときには使用できません。 ⇒ シーンについては、P.9 参照

※ この設定は、レンダリング時の太陽位置の初期値となります。

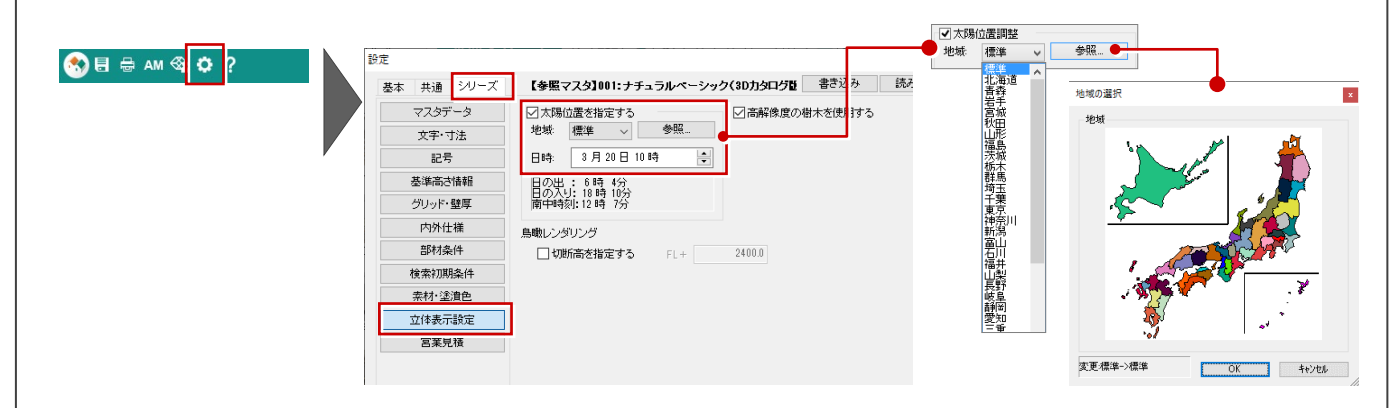

## **1-3 視点の設定**

外観パースで使用するアングルを決めます。

サブモニタが表示されていない場合は、「モニター表示/非表示」をクリックして、サブモニタに平面を表示します。

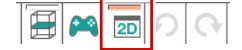

### **外観の視点を設定する**

- $\bigodot$  [1 階」を表示します。
- 2 サブモニタで右クリックして、「視点」を選びます。
- 8 注視点、視点位置をクリックします。

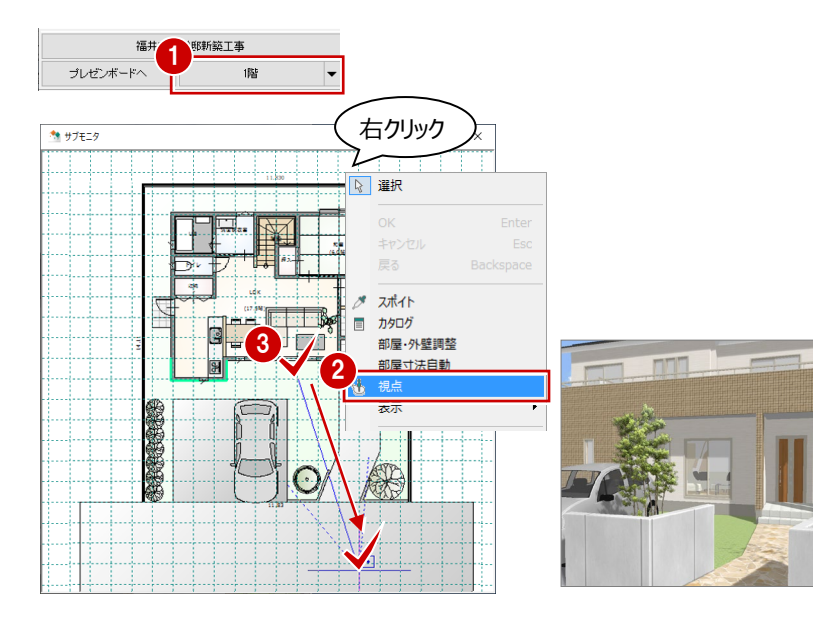

4 パース画面で右クリックして、「視野角」の「外観 向け」を ON にします。

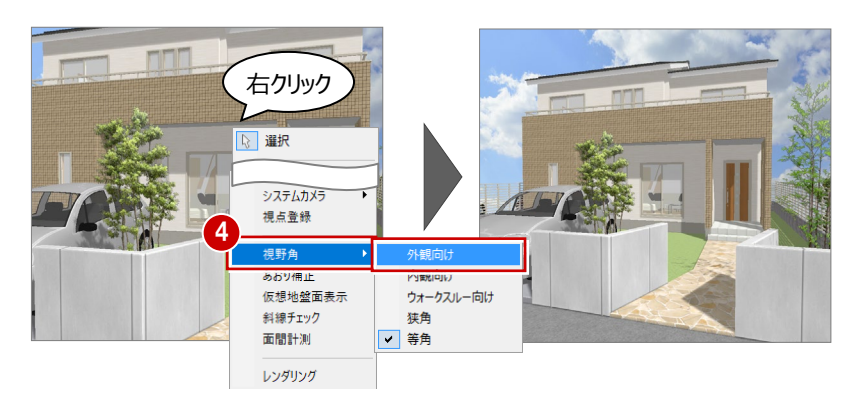

- 6 マウス操作で視点位置を下げ、若干見上げた ようなアングルに変更します。
	- ⇒ マウス操作については、「基本操作編」 P.17 参照

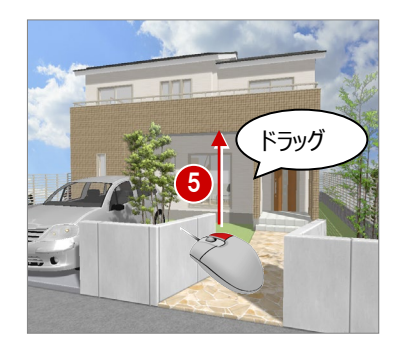

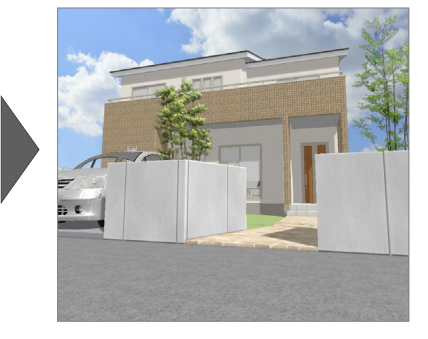

- 6 パース画面で右クリックして、「あおり補正」を ON にします。
- ※ OFF にするときは、再度同じコマンドをクリックし ます。

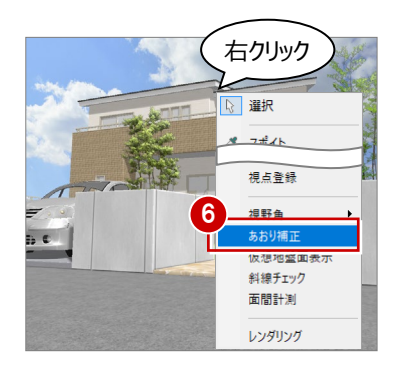

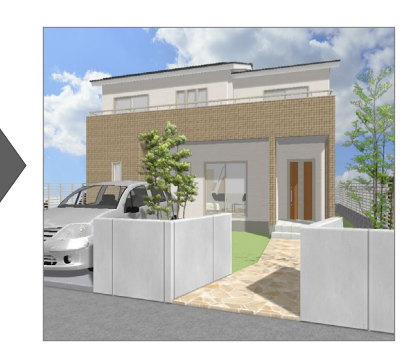

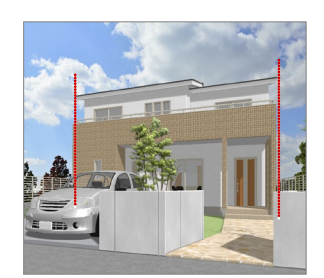

【あおり補正:OFF】 【あおり補正:ON】

● マウス操作で視点位置を下げ、若干見上げた ようなアングルに変更します。

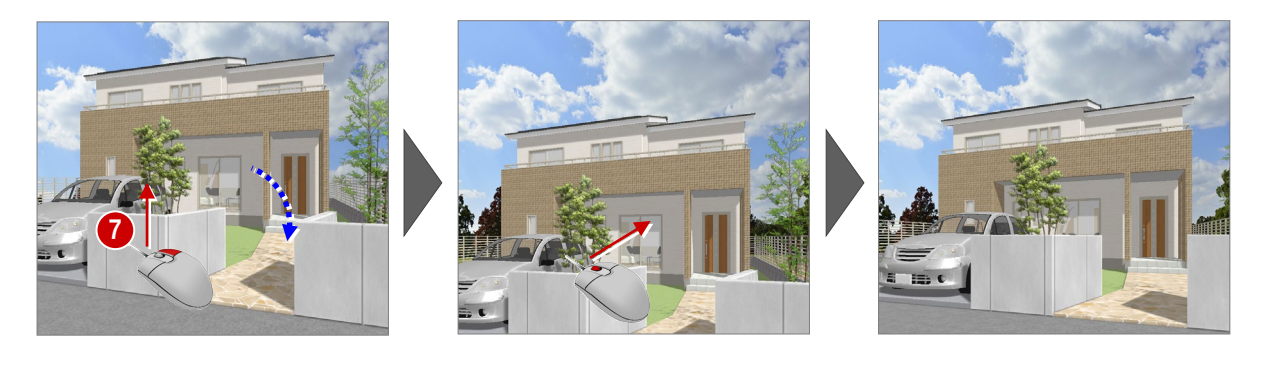

### **あおり補正時のマウス操作について**

「あおり補正」がONとOFFでは、マウス操作による立体の回転・移動の動きが異なります。

例えば、右ボタンのドラッグによる回転の場合、マウスを下方向へドラッグすると、建物の奥側が上がり、マウスを上方向へドラッグす ると、建物の奥側が下がるような動きになります。

### **視点を登録する**

外観パースで使用するアングルを決めます。

- パース画面で右クリックして、「視点登録」を選 びます。
- ■「視点登録」ダイアログの「外部」タブを開きま す。
- 6 「視点属性」を「玄関方向」、「名称」を「玄関」 と設定して、「登録」をクリックします。

平面に登録した視点が表示されるようになりま す。

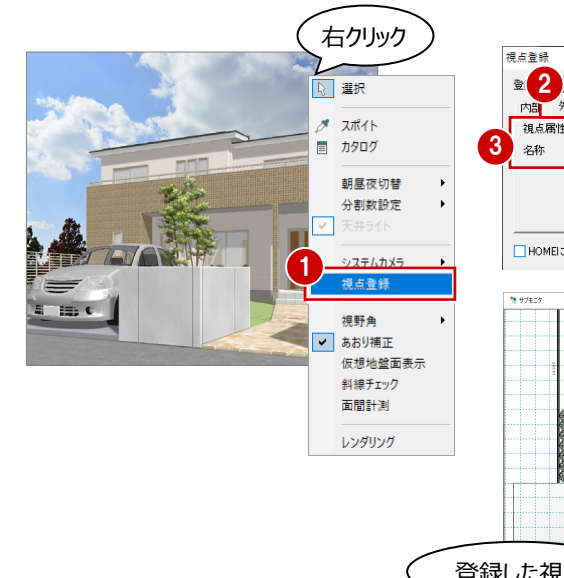

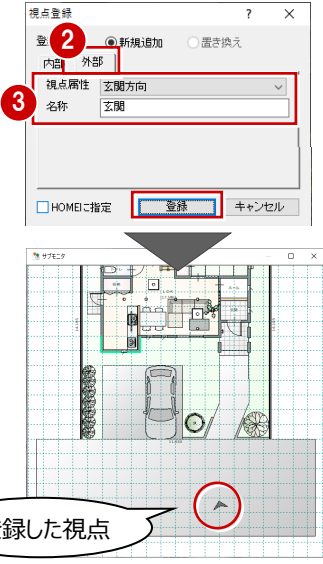

### **視点を呼び出す**

外観の視点を呼び出すには、平面に表示されてい る視点をクリックします。

登録した視点から視点を変更しても、平面に登録 された視点をクリックすると、再度登録した視点でパ ースを表示することができます。

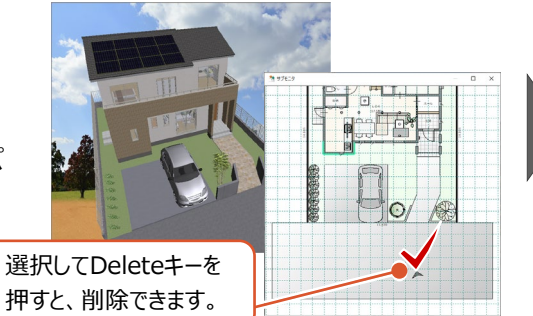

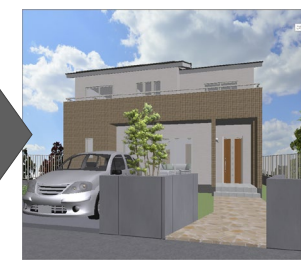

「視点関連コマンド」の「視点変更」からも登録した視点を呼び出すことができます。

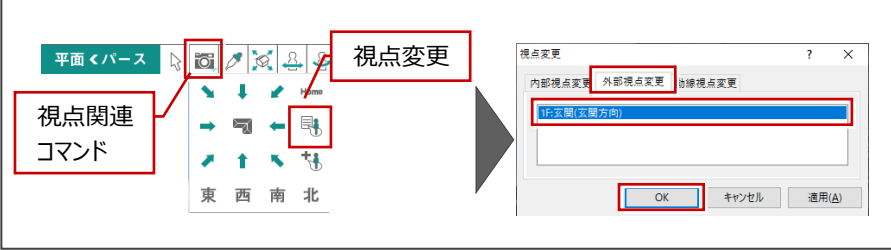

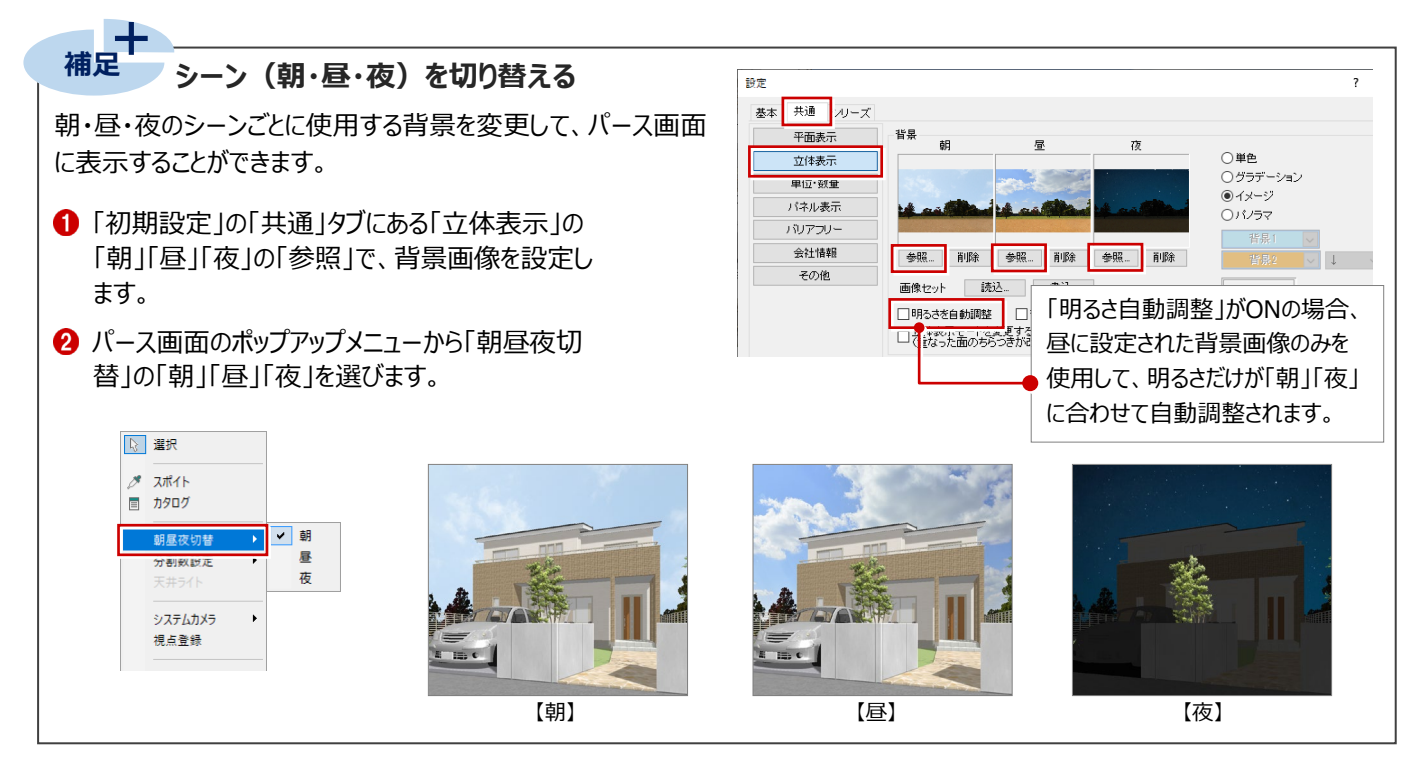

### **外観の画像を作成する**

パースのアングルが決まったら、レンダリングを実行し て外観パースの画像を作成してみましょう。

- 1 「画像・確認」の「レンダリング」をクリックします。
- 2 レンダリングの条件を設定します。

「品質」:高品質(外観) 「画像サイズ」:メイン画像サイズ 「太陽位置を指定する」:ON 「日時」:3 月 20 日 10 時

6 「レンダリング開始」をクリックします。 処理が開始します。

### **光源の明るさを調整するには**

レンダリング時の光源の明るさを調整し たい場合は、「レンダリング」ダイアログの 「調光」を設定します。「暗め」「やや暗」 「標準」「やや明」「明るめ」の中から目 的の明るさに切り替えて、レンダリングを 実行します。

### **画像サイズについて**

- ・「メイン画像サイズ」 基本的に現在のメイン画面のサイズをベースにして画像を作成 するため、パース画面の表示のままで画像を作成できます。
- ・ その他の画像サイズ (小・中・大・特大・ユーザー指定・パノラマ画像) 画像サイズを決めて作成する場合に使用します。 ただし、指定した画像サイズとパース画面のサイズは異なるため、 パース画面の表示状態と同じ作成範囲にはなりません。 両サイドや上下が若干切れたり、余分な範囲まで作成することが あるので注意が必要です。

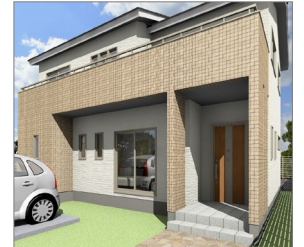

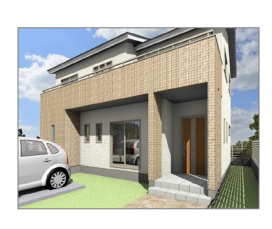

2

品管 高品質(外観) 画像サイズ

メイン画像サイズ

3月20日10時

光源/効果設定

調光 標準 詳細設定

レンダリング開

画像編集

現

品質 高品質(外観

メイン画像サイフ  $925 \times 12$ 

√太陽位置を指定する

レンダリング開始 画像編集

3日20日10時

光源/効果設定

調光 標準 LEARING

 $H$ 

太陽位置

 $0.96$ 

太陽位置 √太陽位置を指定する

 $925 \times$ 縦

 $\times$ 

パース画面で右クリックしても 「レンダリング」実行できます。

3

【メイン画像サイズ(925×826)】 【小(800×600)】

### **「通常」と「高品質(外観)」の違い**

レンダリングの品質には、「通常」「高品質」があ り、右図のように作成される画像が異なります。

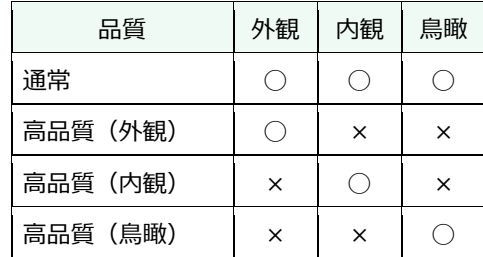

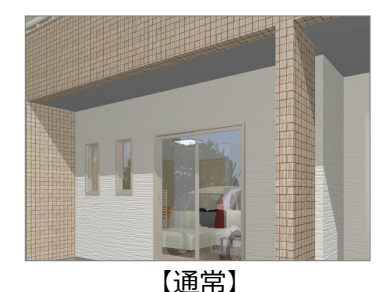

1

 $7 - 9k$ 

| プロバティ |

画

展開バース

**G** 

V-styleデ<br>ータを開く

 $\theta$ 

画像・確認

Š

汎用

● レンダリング

is. o

V-styleについては、

P.12参照

太陽位署 ■太陽位置を指定する

3月20日10時

暗め | 現|

ト<br>明るめ

光源/効果設定

**調光 標準** 

**最根·天井** 

画像・確認

 $\blacktriangle$ 

レンダリン

'e

V-style谨<br>携

**College** 

チェック

全体的に均一な明るさになり、陰影の表 現も均一となる。また、処理が速いので、 大まかなイメージ確認に向いている。

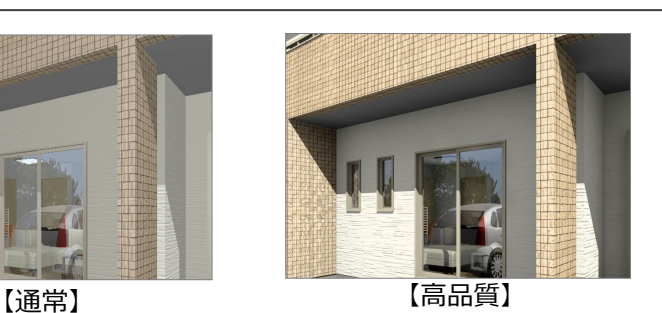

影になる部分と明るい部分のメリハリがつ き、立体感のあるパースを作成できる。処 理は「通常」よりも若干長くなる。

### **画像をトリミングする**

レンダリングした画像において、必要な部分だけを 切り出してみましょう(トリミング)。

- ●「レンダリング」ダイアログの「画像編集」をクリック します。
- **2** 「トリミング」タブの「トリミング」を ON にします。
- 6 白枠内でドラッグして、範囲を移動します。

4 白枠のライン上をドラッグして、範囲を変形しま す。

6 編集が終わったら、「保存して終了」をクリックし ます。

67 確認画面で「はい」をクリックします。 「レンダリング」ダイアログにトリミング後の画像が 表示されます。

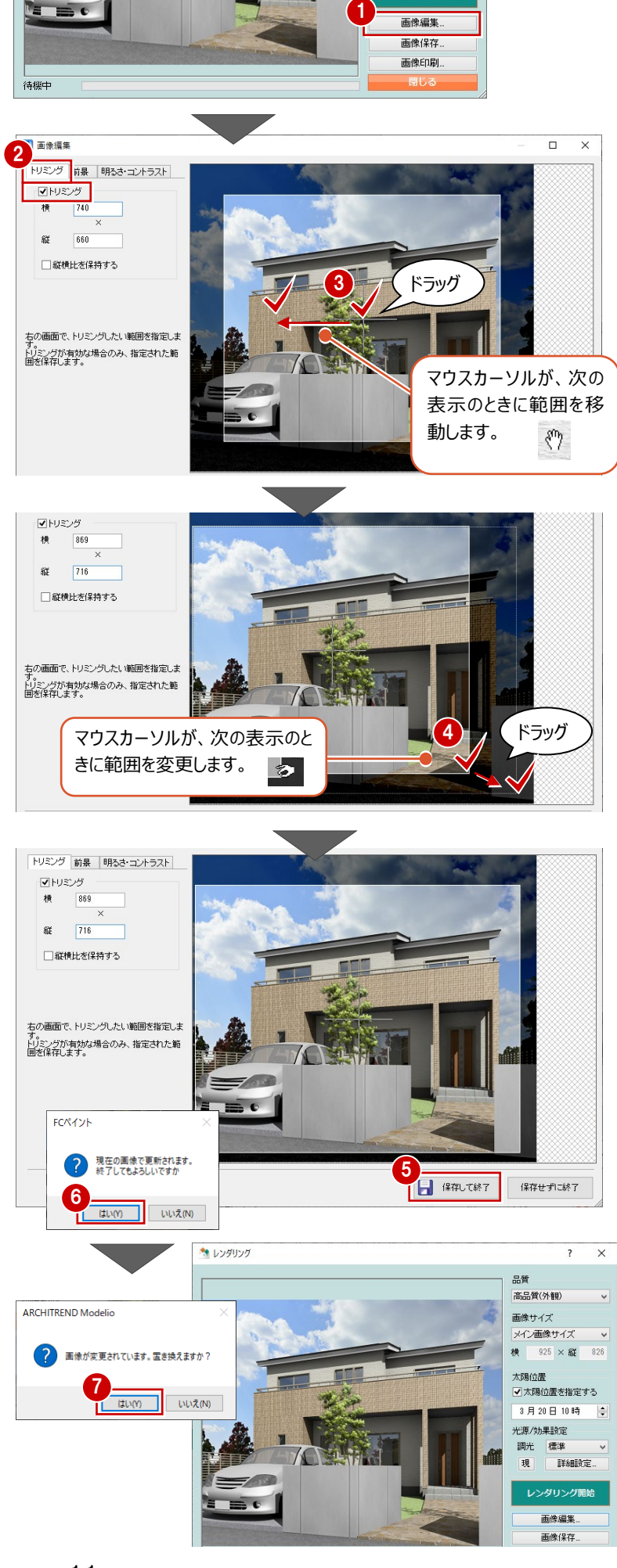

レンダリング開始

#### **前景部品・明るさ調整** トリミングのほかにも、前景部品の配置、画像の 明るさ・コントラスト調整を行うことができます。 ■ 画像編集 -トリミンク 前果 明るさ·コントラスト 前景の挿入. 配置方向 □上下反転<br>□左右反転

 $\frac{1}{1}$ 

 $\alpha$ 

取家

配置方法

マクリップ領域に配置

### **画像を保存する**

作成した画像を保存します。

- ●「画像保存」をクリックします。
- ここでは「外観」タブの「玄関方向」をクリックしま す。
- 「OK」をクリックします。

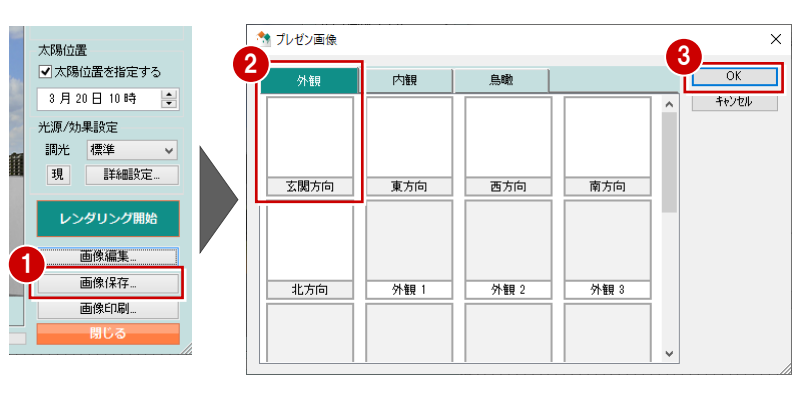

#### **画像を印刷する**

- ●「画像印刷」をクリックします。
- ●「プリンタの設定」で使用するプリンター名や、用 紙のサイズ、印刷の向きなどを確認します。
- 6 「印刷実行」をクリックします。

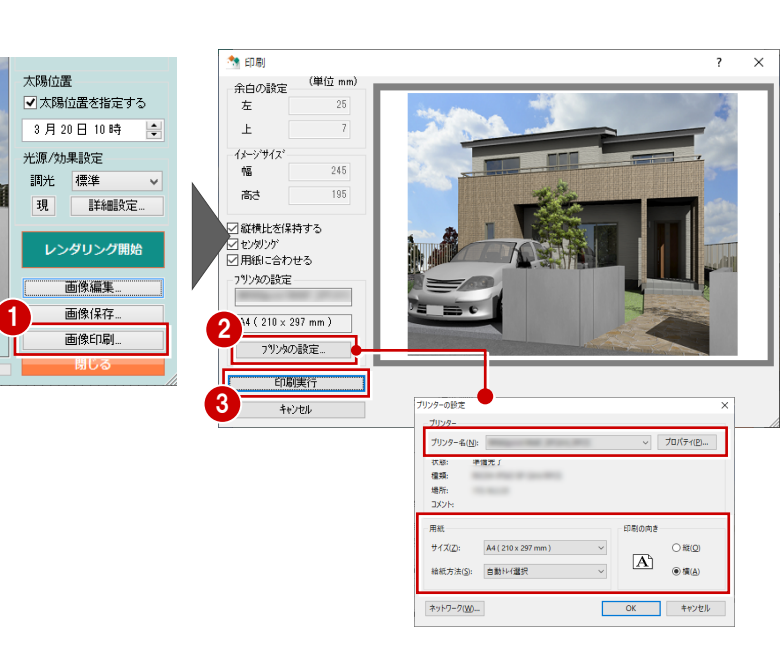

■ 印刷が終わったら「閉じる」をクリックします。

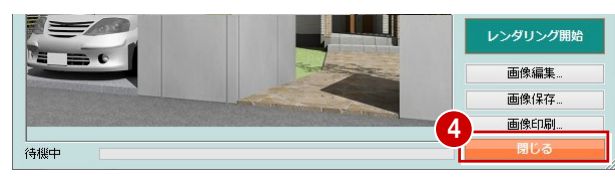

#### **V-style 連携について 補足**

「画像・確認」の「V-style連携」から、「ARCHITREND Modelio V-style」に連携して画像を作成することができます。 ARCHITREND Modelio V-styleは、Modelioで作成したモデルの情報(モデル・カメラ・光源情報など)を生かして高品位 のレンダリングをおこなえます。素材入替・質感変更等により、プレゼン効果が高い画像を作成することができるオプションプログラム です。

⇒ ARCHITREND Modelio V-styleの操作については、公式ホームページ:「[Modelio V-styleVer2](https://www.fukuicompu.co.jp/mnl/ZERO/Ver8/guide/uss/V-style.pdf) 操作ガイド」参照

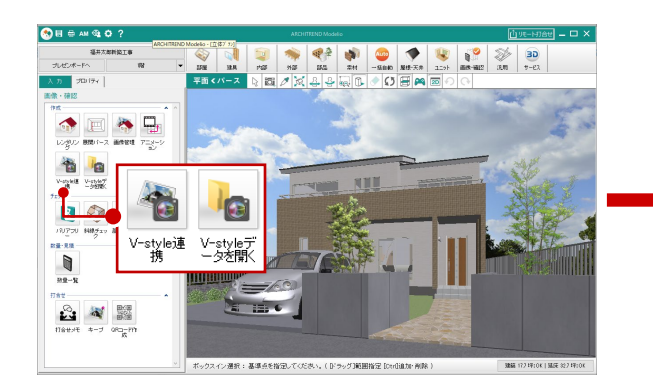

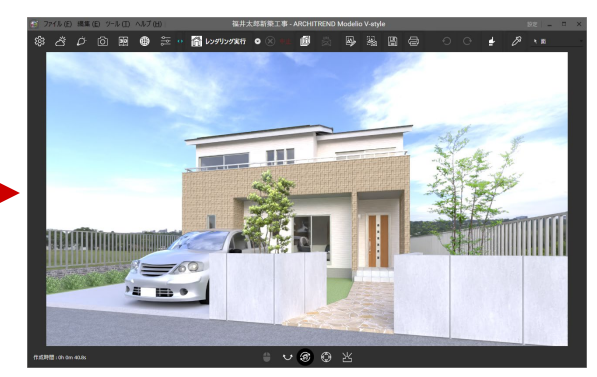

#### 【ARCHITREND Modelio V-style】

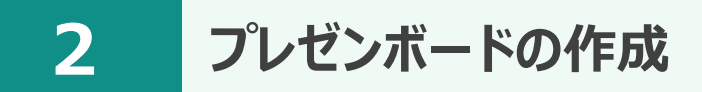

## **完成図**

プレゼンボードで使用する平面図や立面図などの画像を作成して、テンプレートを使ってプレゼンボードを作成していきましょう。

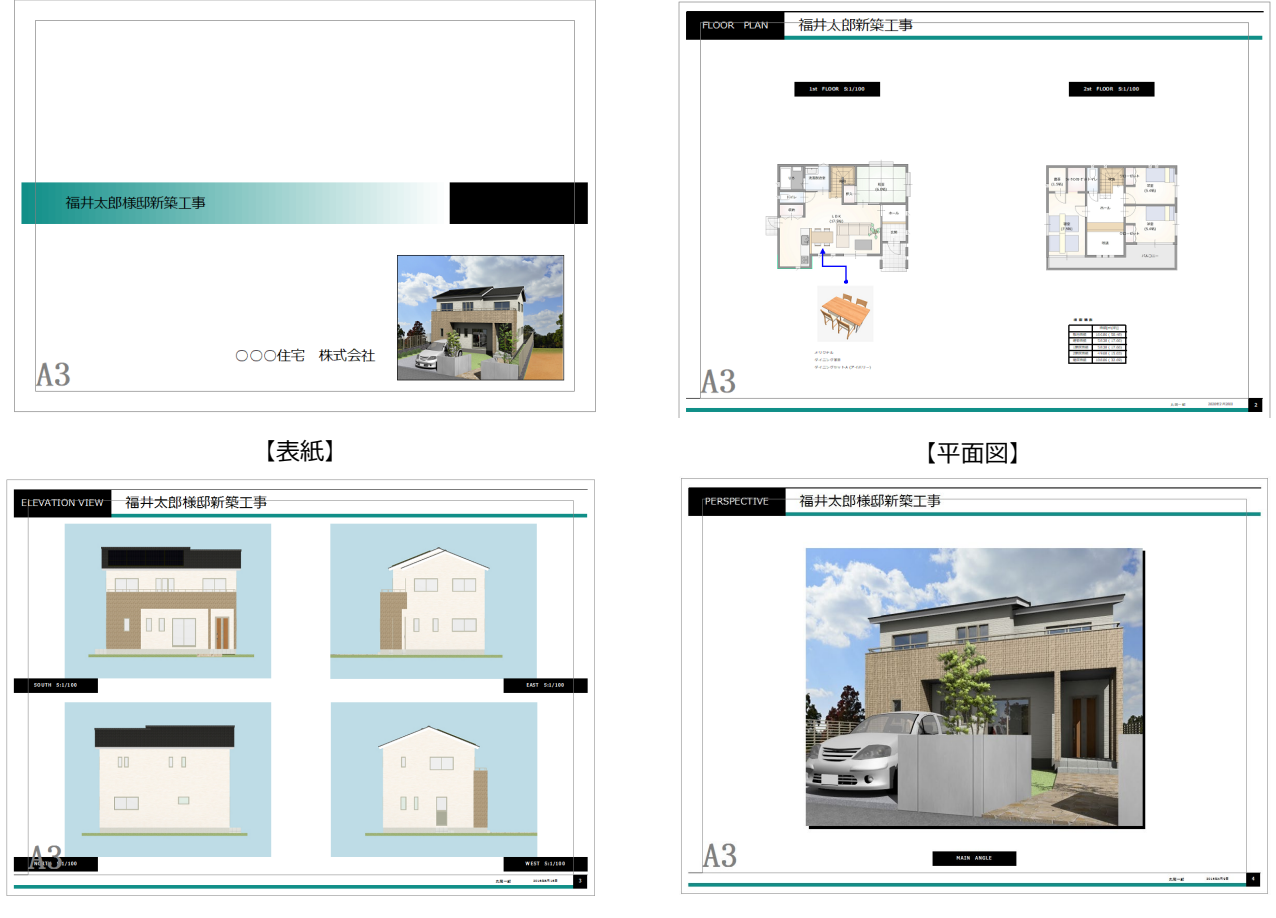

【立面パース】

【外観パース】

# **2-1 画像の準備**

ボードで使用する平面や立面パースの画像を作成しましょう。

### **平面・立面パースの画像を作成する**

- ●「画像・確認」の「画像管理」をクリックします。
- 2 「平面・立面(縮尺)」タブで、自動作成する 「平面建物配置」「1 階平面」「2 階平面」「屋 根」を ON にします。
- 6 各画像の「画像取得範囲」を確認します。
- **4 続けて、「東面」「西面」「南面」「北面」を ON** にします。

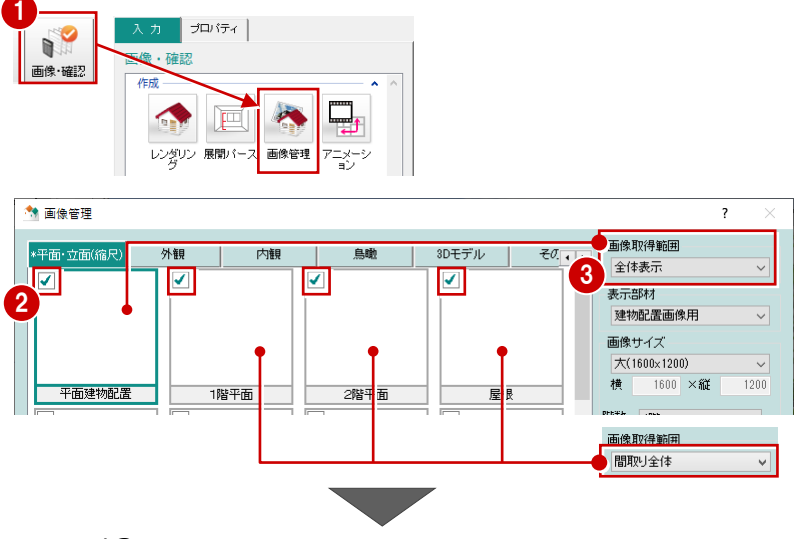

- 6 各面の「表示方位」で立面パースの方位を確 認します。
- ここでは、「立面に寸法を表示する」は OFF に します。
- 「自動作成」をクリックします。 画像の自動作成が開始します。
- 8 確認が終了したら、「閉じる」をクリックします。

### **立面パースの画像の品質**

「画像管理」では、自動作成する立面パース は、レンダリングされていません。

レンダリングした立面パースを作成するときは、 「画像・確認」の「レンダリング」を使って、高品 質の画像を作成し保存してください。

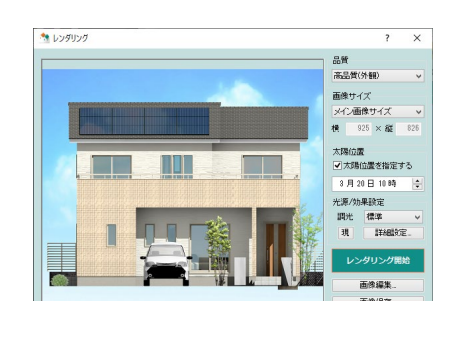

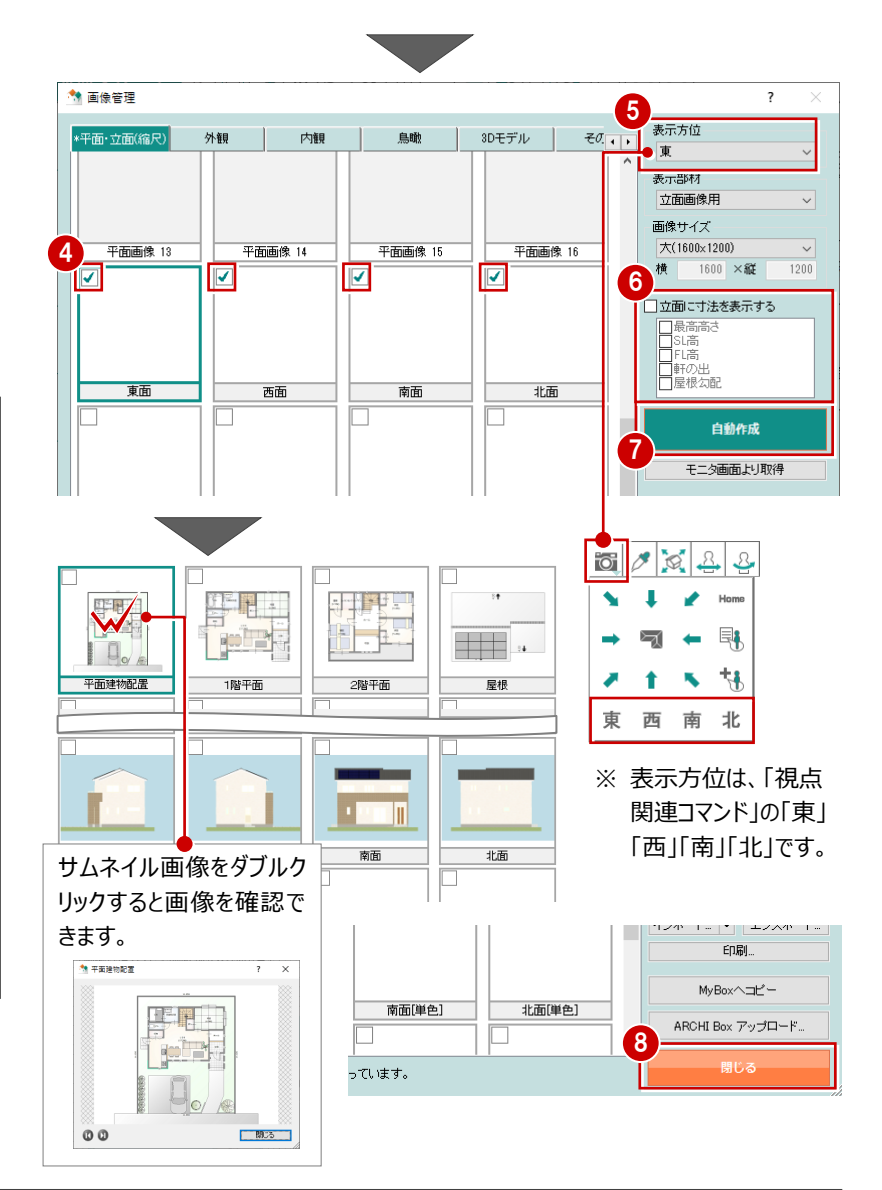

#### **立面画像の寸法線**

「画像管理」で「立面に寸法を表示する」をONにして、表示 したい項目をONすると立面画像に寸法線が作成されます。 寸法の表示は、通常の立面、立面(単色)、立面(白 黒)、立面1~8の画像作成時に設定可能です。

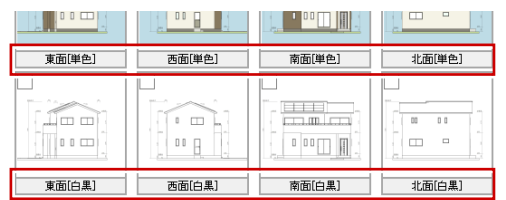

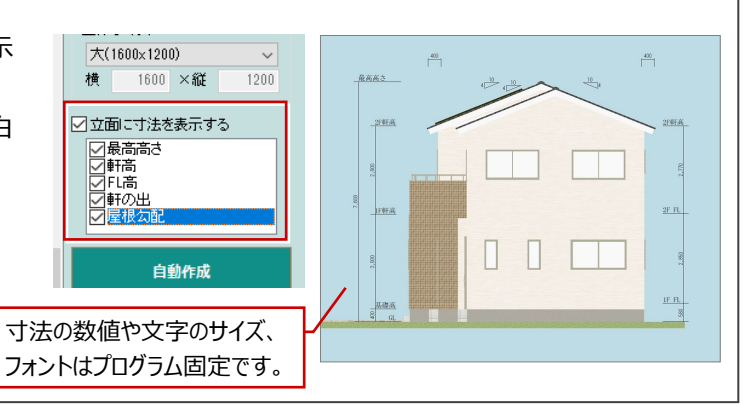

### **立面パースの背景色**

「画像管理」で自動作成される立面パースの背景色は、「初期設定」の「共通」タブにある「立体表示」の「単色」で設定されている 「背景1」の色が使用されます。

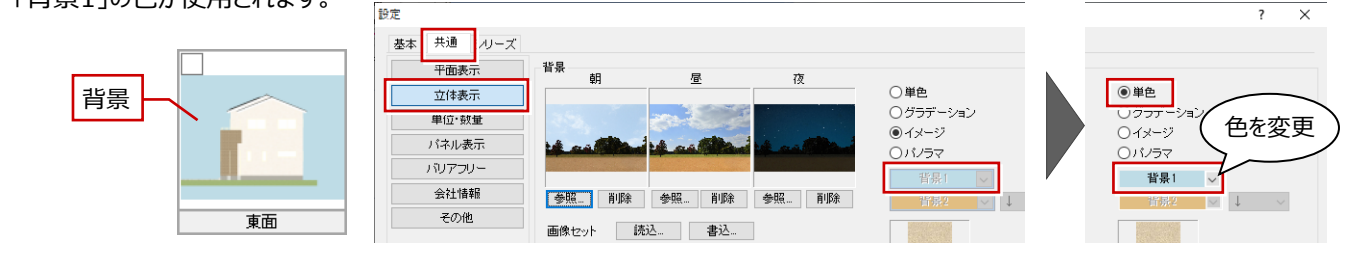

# **2-2 プレゼンボードの新規作成**

作成した画像、入力されている建材(建具、素材、部品)をもとに、プレゼンボードを作成してみましょう。

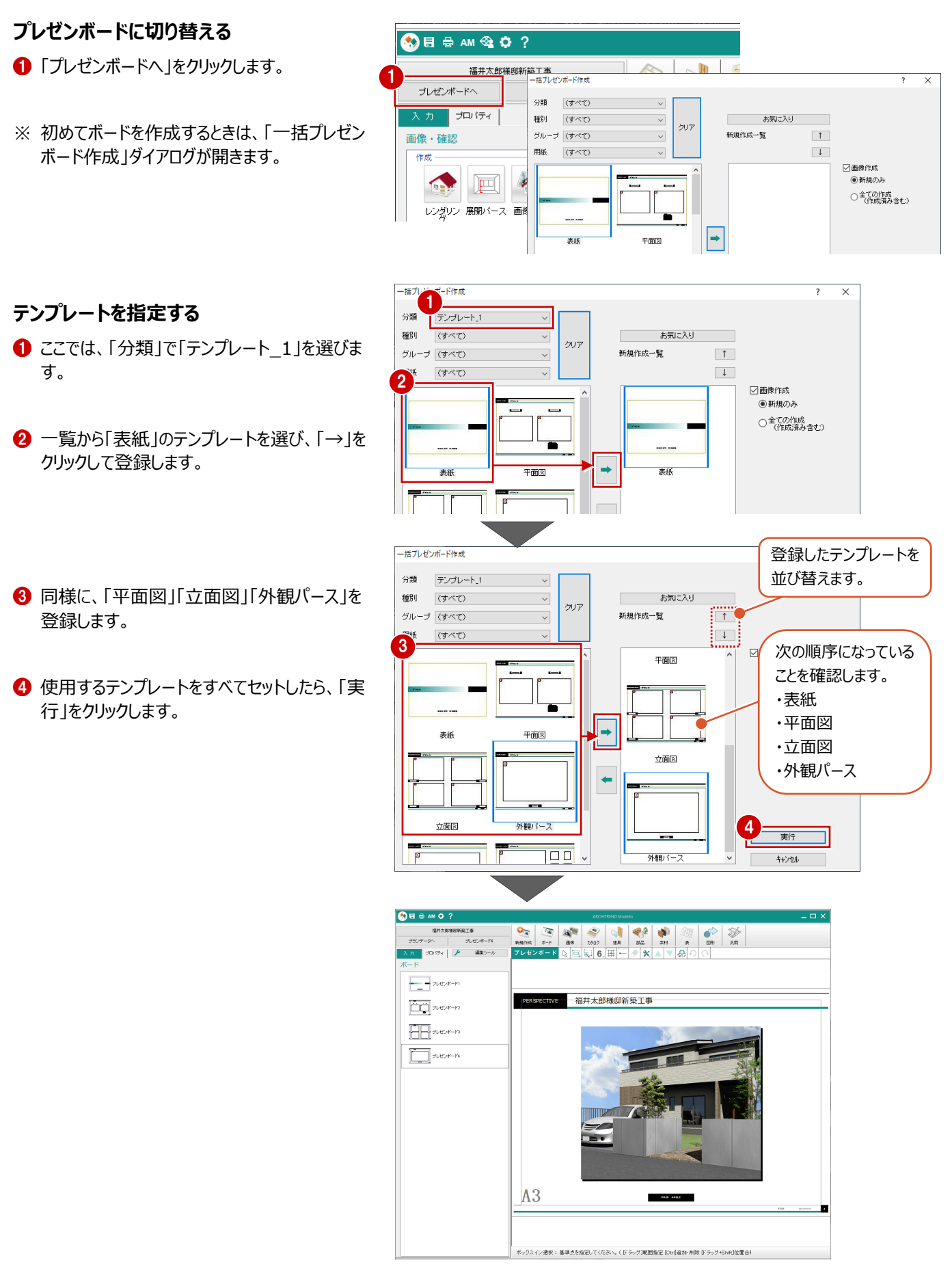

自動作成されたボードを確認して、ボードの名称を変更してみましょう。

### **ボードを確認する**

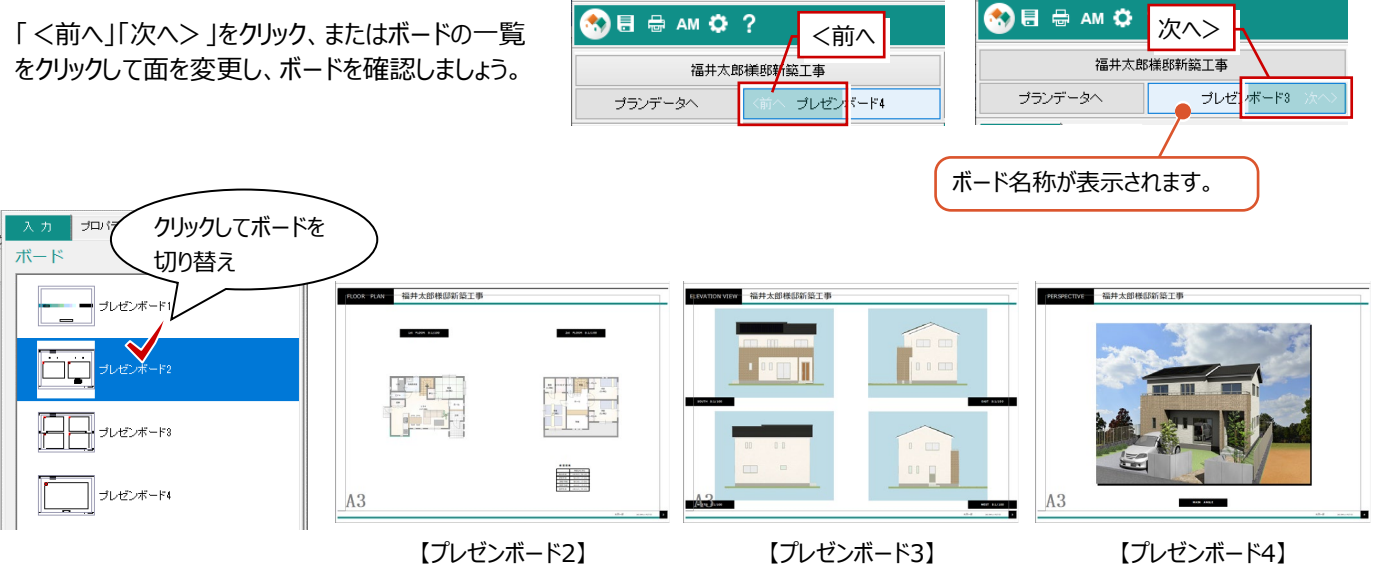

#### **ボードの名称を変更する**

表示しているボードを識別しやすくするため、名称を 変更しましょう。

- 「プレゼンボード1」のボードで右クリックして、 「名前の変更」を選びます。
- **2** ここでは名称を「表紙」に変更して、「OK」をクリ ックします。
- 6 同様にして、残りのボードの名称も変更しま す。

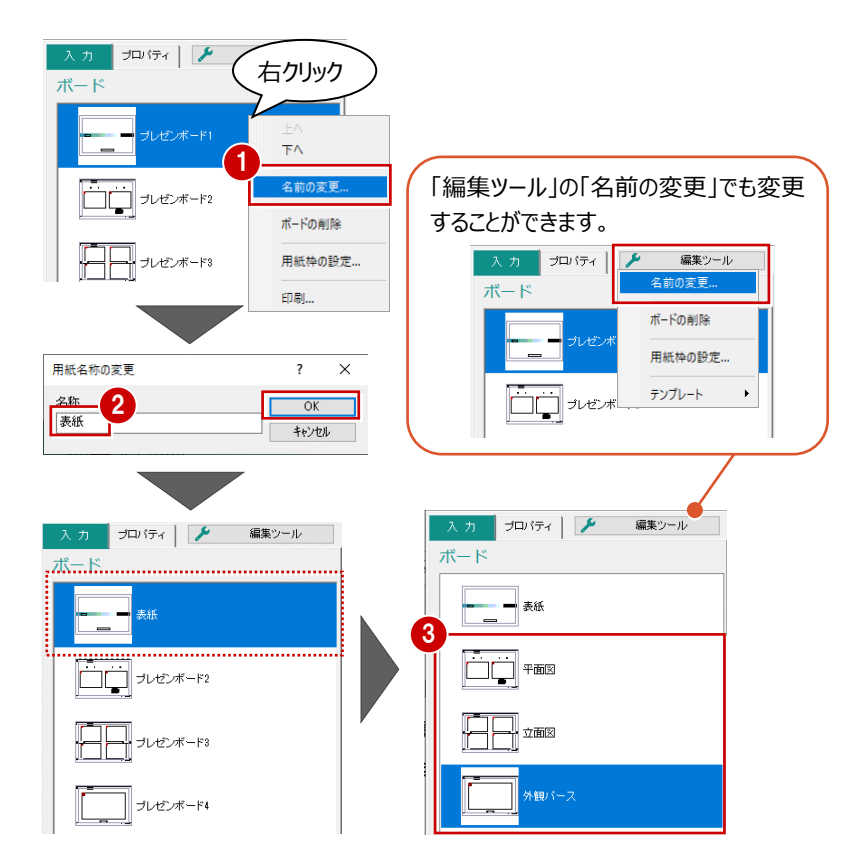

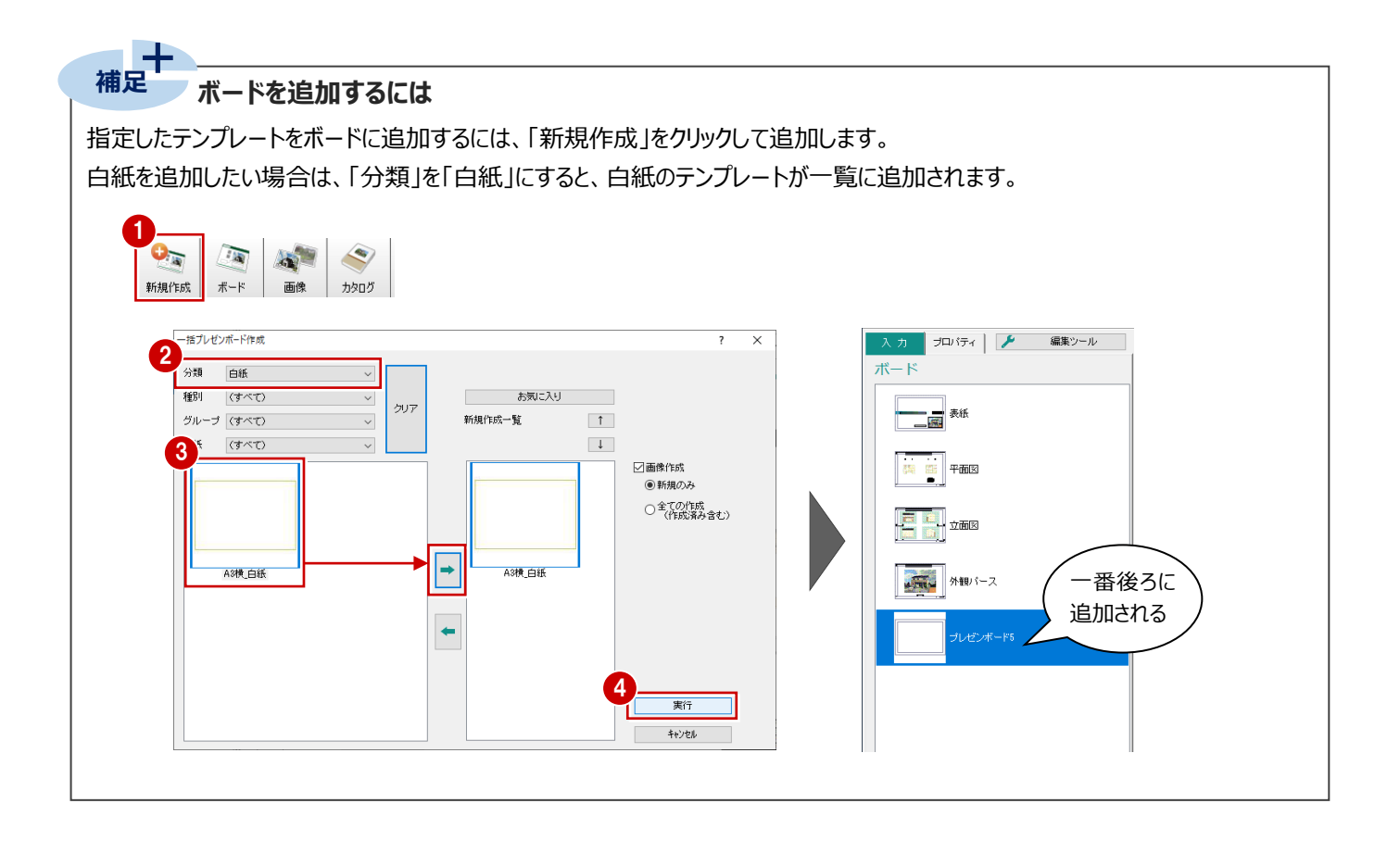

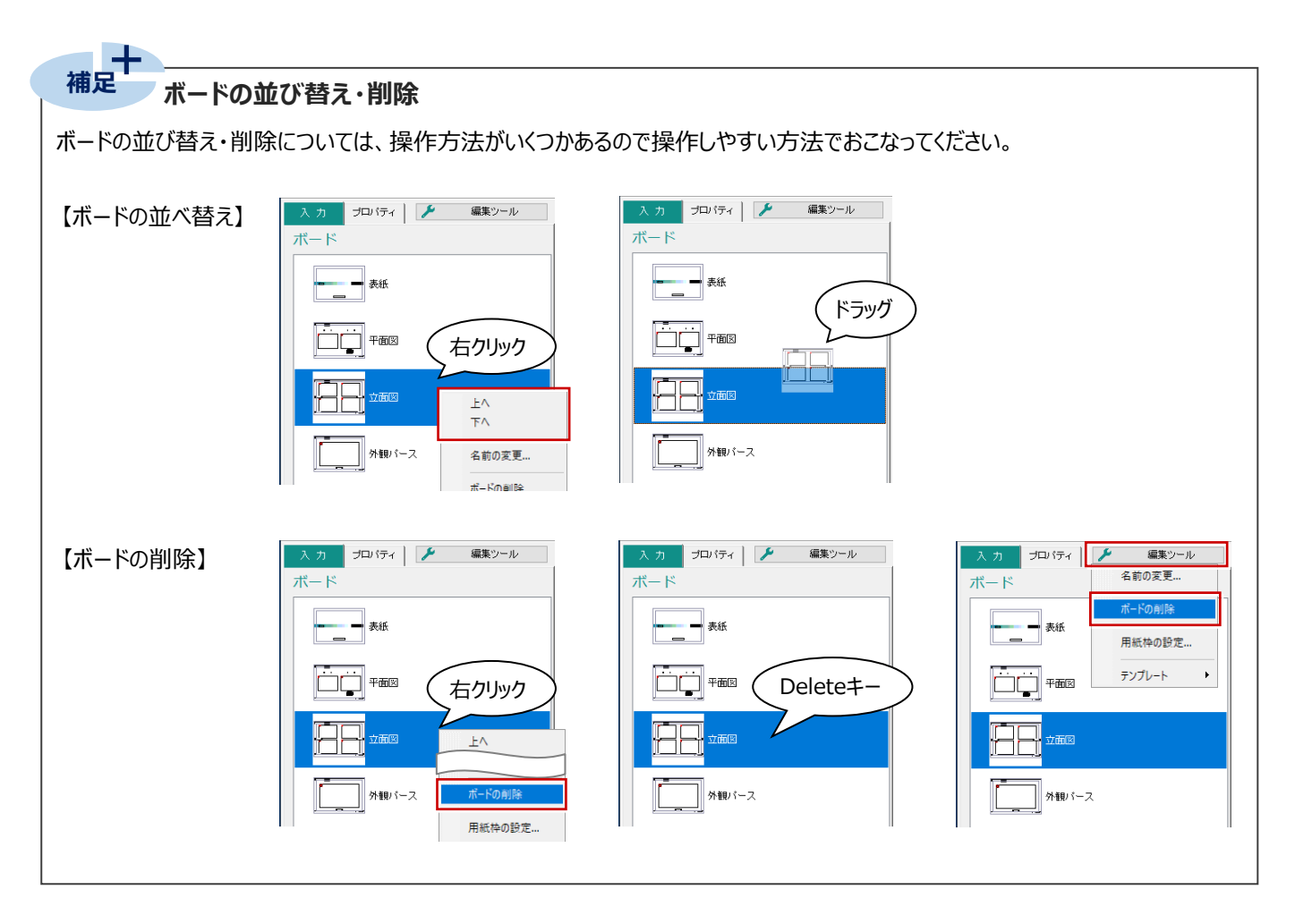

「画像管理」に登録されているプレゼン画像、カタログ画像を配置してみましょう。

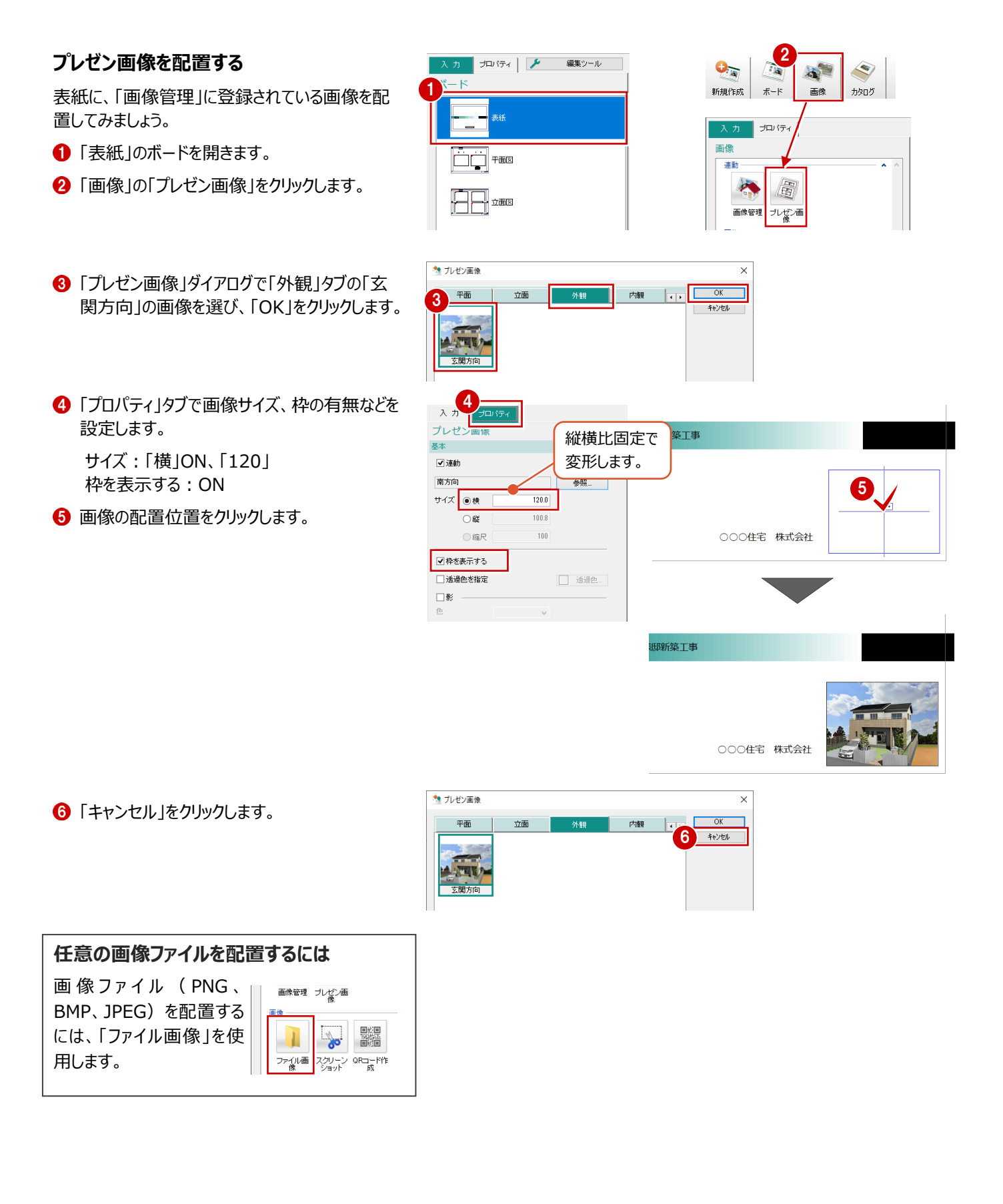

### **部品のカタログ画像を配置する**

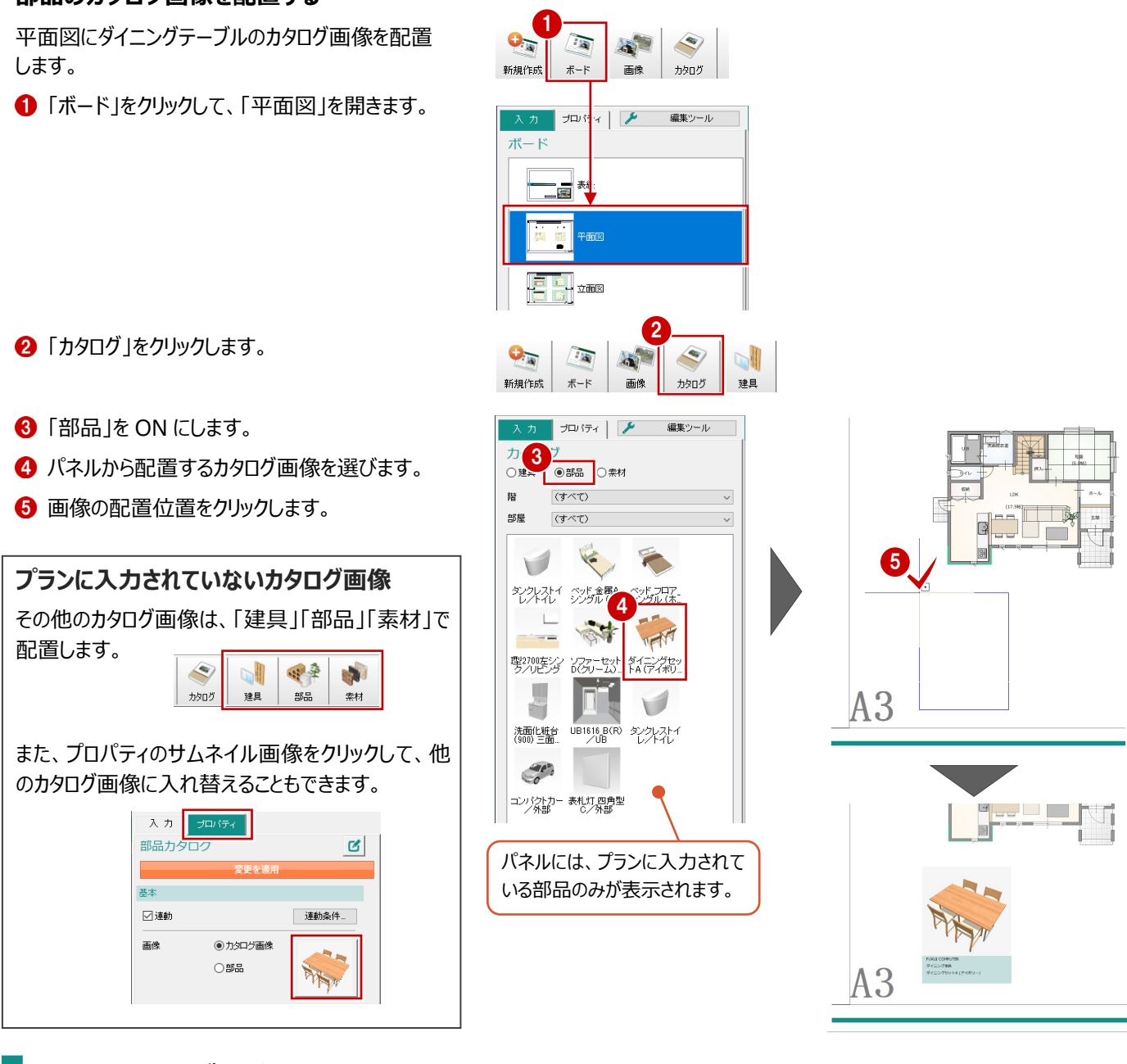

# **2-5 カタログ画像の編集**

カタログ画像のサイズや、カタログ項目の内容、文字の大きさを変更してみましょう。

### **画像サイズを変更する**

- ■「対象データ選択」をクリックします。
- 2 カタログの画像部分をクリックします。
- 6 「プロパティ」の「サイズ:横」を、ここでは「40」 に変更します。
- 4「変更を適用」をクリックします。

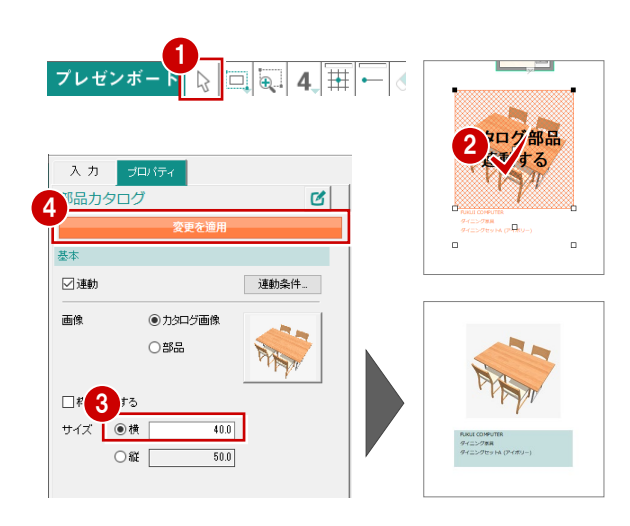

### **表示する項目を確認する**

- カタログの項目部分をクリックします。
- 「プロパティ」の「項目設定」をクリックします。
- 80 ここでは、「品番」は表示しない項目にするた め、「品番」を選択して「←」を選択します。

**6** 「OK」をクリックします。

### **カタログの項目内容を変更する**

ここでは、メーカー名を変更してみましょう。

- ●「文字編集」をクリックします。
- 2 変更する内容を入力します。 ここでは「オリジナル」と入力します。

**8「OK」をクリックします。** 

### **フォントサイズを変更する**

- ■「フォント」をクリックします。
- 2 「高さ」を「4」に変更します。
- 「OK」をクリックします。

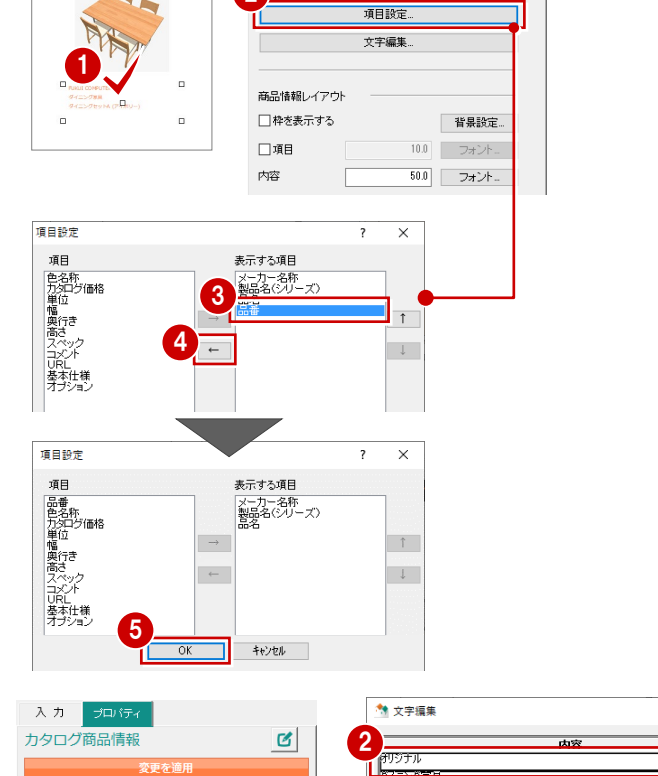

2

 $\blacksquare$ 

入力 プロバティ

カタログ商品情報

 $\mathbf{g}$ 

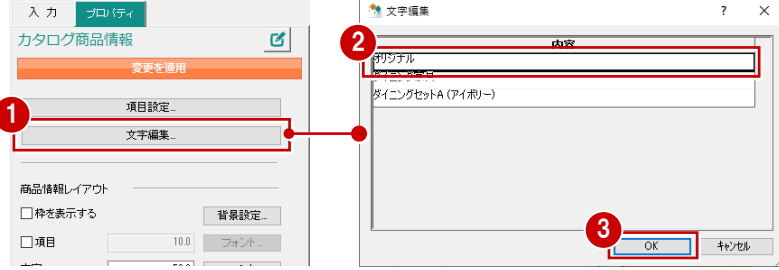

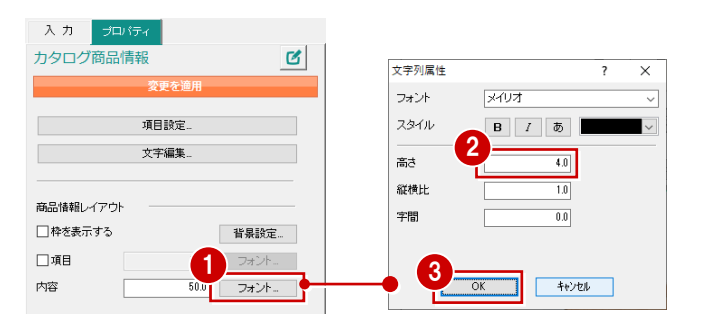

### **背景色を変更する**

ここでは、項目の背景色を無しに変更してみましょ う。

- 「背景設定」をクリックします。
- **2 「塗潰」を OFF にします。**
- **6 「OK」をクリックします。**
- 4「変更を適用」をクリックして、設定を反映しま す。

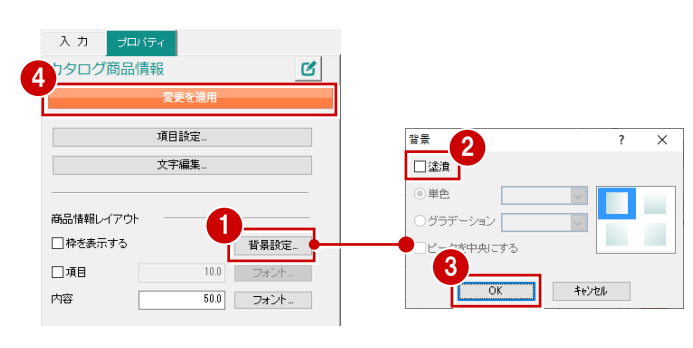

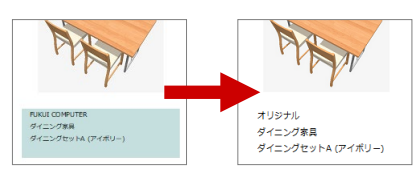

## **項目・内容を示す幅について 補足**

「項目」「内容」のボックスでは、それぞれ表示する幅(㎜)を設定します。この幅を超える場合は自動的に折り返します。 ※ グリッドを表示すると、設定されている幅を確認できます。

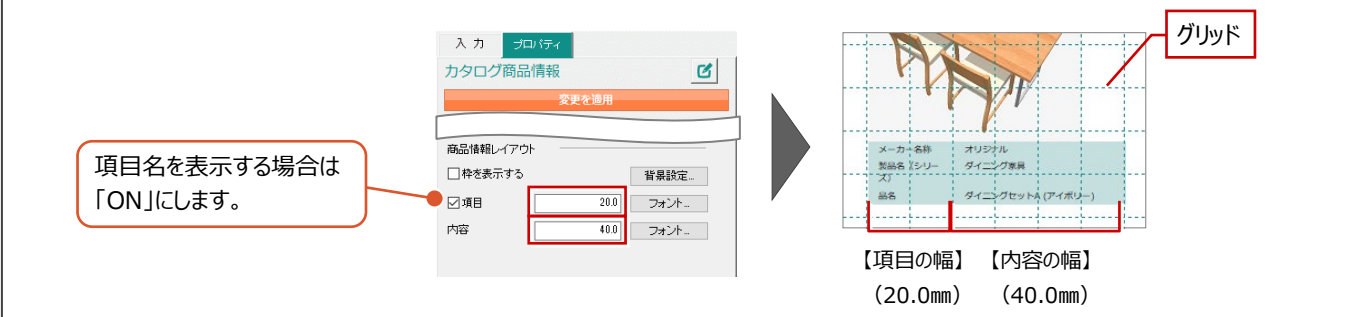

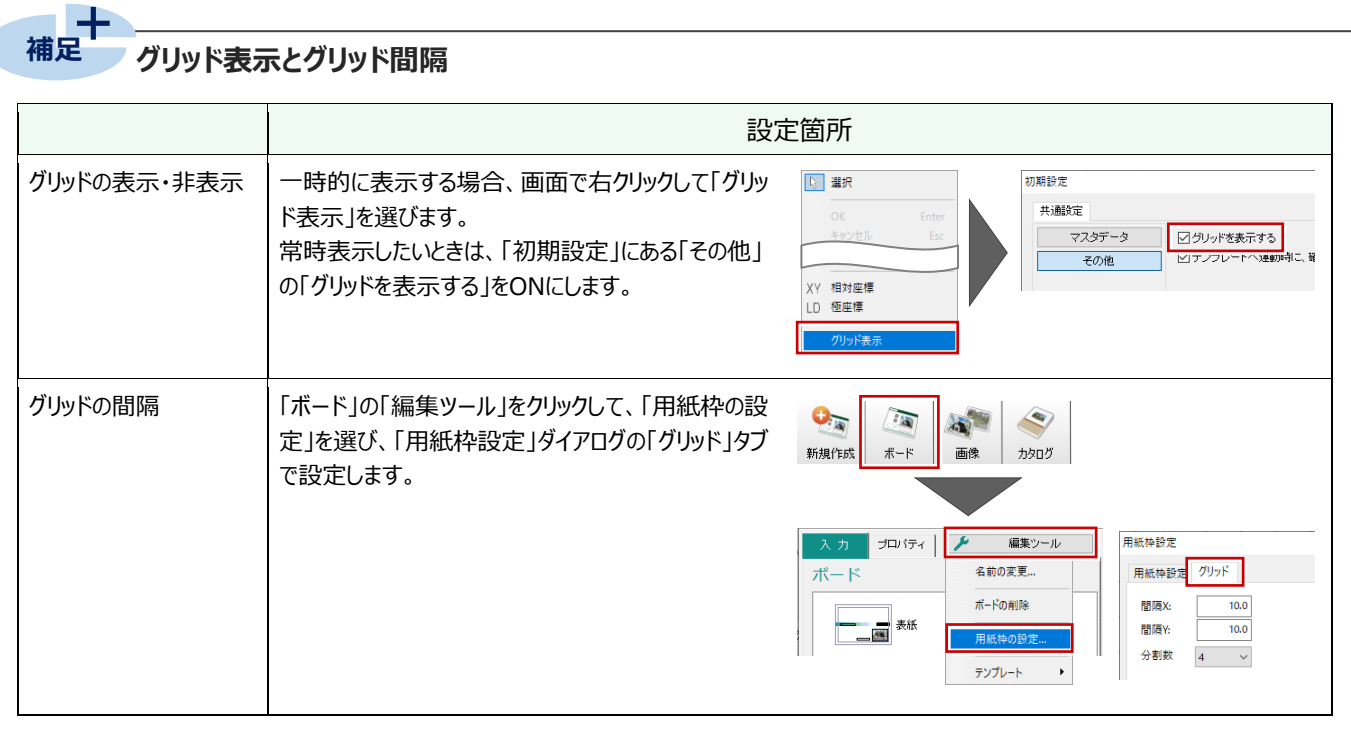

# **2-6 ボードの編集**

データを移動、またはカギ線や矢印など図形を入力してボードを仕上げましょう。

#### **データを移動する**

- ここでは、カタログ画像を移動してみましょう。
- **1 カタログ画像をクリックします。**
- 2 右クリックして、「編集」メニューから「移動」を選 びます。
- 8 移動の基準点をクリックします。
- 4 移動先をクリックします。

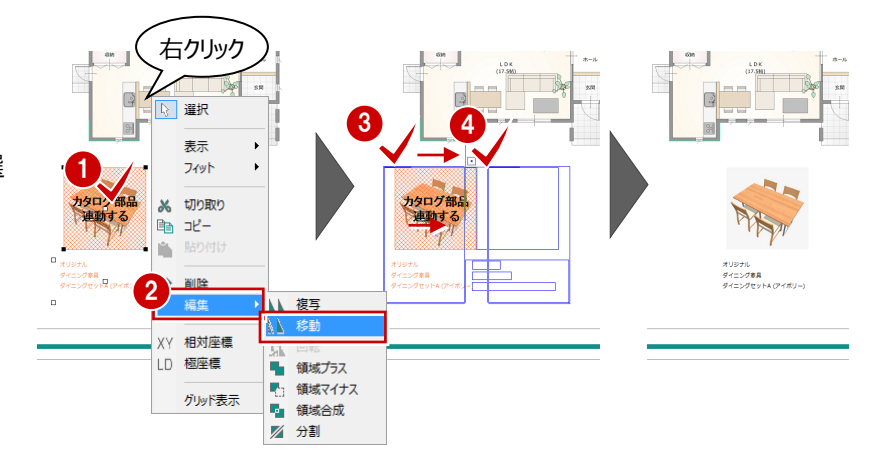

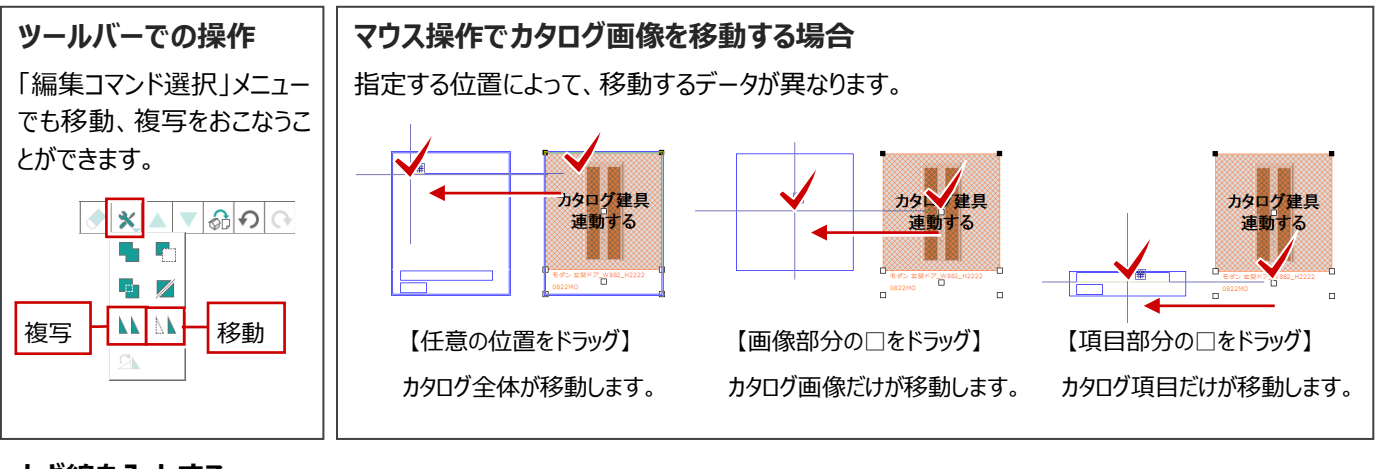

### **カギ線を入力する**

ここでは、ダイニング家具のカタログ画像と平面画像 をカギ線で結んでみましょう。

- ●「図形」をクリックします。
- 2 ここでは「円/三角」を選びます。
- 6 「プロパティ」タブの「単色」で塗り潰し色を変更 します。
- 4 カギ線の入力点を順にクリックします。

1 点目をクリックした後に、キーボードのスペース キーを押すとドラフタ機能が有効になり、水平・ 垂直方向に固定して次の入力点を指定するこ とができます。

6 最後に Enter キーを押します。

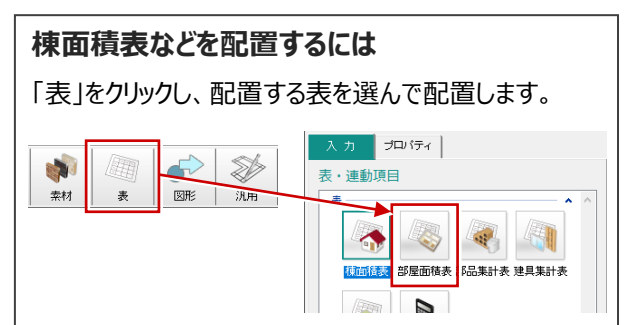

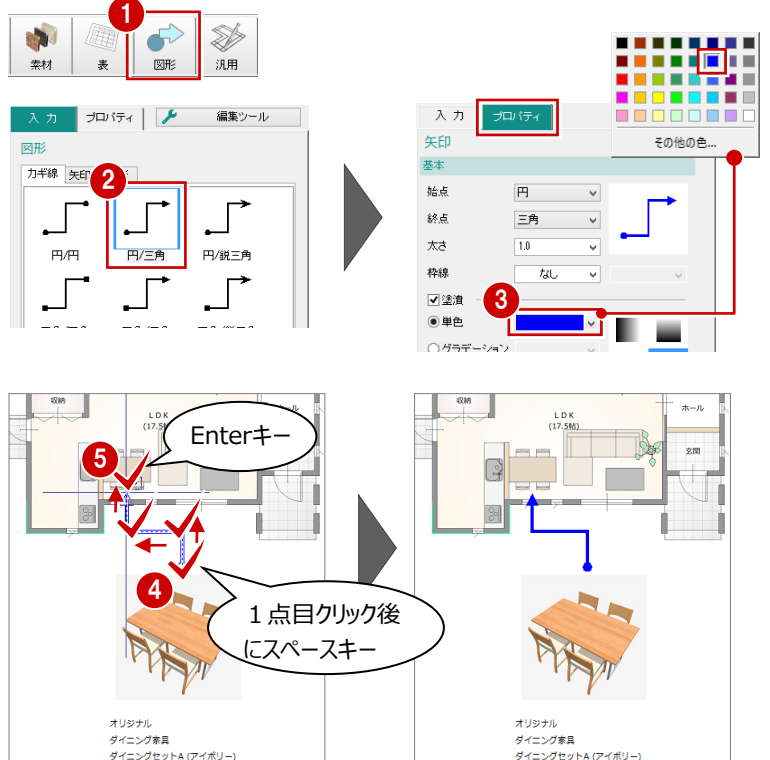

# **2-7 ボードの印刷**

作成したページを印刷してみましょう。 「処理メニュー」の「印刷」でも開くことができます。SH + AM ☆ ? ポードのイメージ出力<br>ボードのPDF出力 ● 共通ツールバーの「印刷」をクリックします。 **8 B & W O ?** 平面図 編集ツール ◎ アプリケーションの終了

- ●「印刷」ダイアログの「プリンタ名」で、プリンタを設 定します。
- 6 「プロパティ」をクリックして、用紙サイズ、向きを 設定します。
- 「印刷範囲」で「すべて」がONであることを確認 します。
- **6**「OK」をクリックします。

印刷が開始されます。

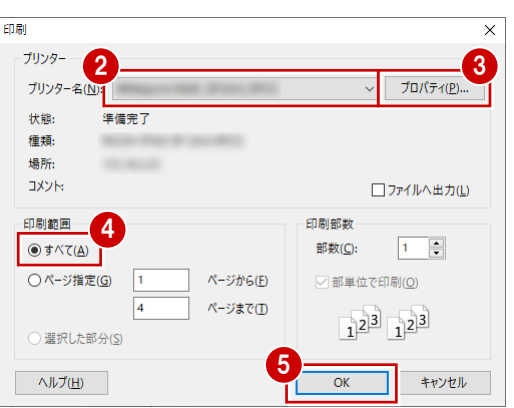